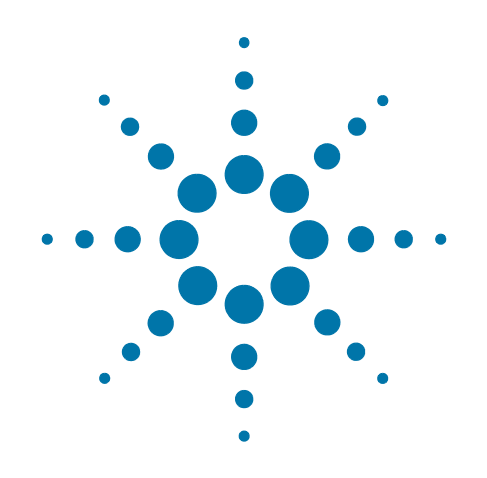

# **Agilent X-Series Signal Analyzer**

This manual provides documentation for the following analyzers:

PXA Signal Analyzer N9030A

MXA Signal Analyzer N9020A

EXA Signal Analyzer N9010A

CXA Signal Analyzer N9000A

MXE EMI Receiver N9038A

## **X-Series Programmer's Guide**

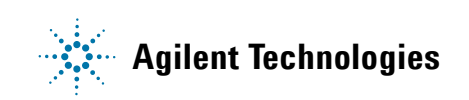

## **Notices**

© Agilent Technologies, Inc. 2008-2013

No part of this manual may be reproduced in any form or by any means (including electronic storage and retrieval or translation into a foreign language) without prior agreement and written consent from Agilent Technologies, Inc. as governed by United States and international copyright laws.

#### **Trademark Acknowledgements**

Microsoft® is a US registered trademark of Microsoft Corporation.

Windows®, MS Windows®, Windows Vista<sup>®</sup>, and Windows  $7^{\circledR}$ are US registered trademarks of Microsoft Corporation.

Visual Basic®, Visual Basic.NET®, Visual Studio®, and MS Excel® are registered trademarks of Microsoft Corporation.

Adobe Acrobat® and Reader® are US registered trademarks of Adobe Systems Incorporated.

Java™ is a US trademark of Sun Microsystems, Inc.

MATLAB® is a US registered trademark of Math Works, Inc.

LabVIEW™ and CVI™ are trademarks of National Instruments Corporation.

LabWindows is a mark used by National Instruments Corporation under a license from Microsoft Corporation.

#### **Manual Part Number**

N9020-90112

#### **Print Date**

February 2013

Supersedes: July 2012

Printed in USA

Agilent Technologies Inc. 1400 Fountaingrove Parkway Santa Rosa, CA 95403

#### **Warranty**

The material contained in this document is provided "as is," and is subject to being changed, without notice, in future editions. Further, to the maximum extent permitted by applicable law, Agilent disclaims all warranties, either express or implied, with regard to this manual and any information contained herein, including but not limited to the implied warranties of merchantability and fitness for a particular purpose. Agilent shall not be liable for errors or for incidental or consequential damages in connection with the furnishing, use, or performance of this document or of any information contained herein. Should Agilent and the user have a separate written agreement with warranty terms covering the material in this document that conflict with these terms, the warranty terms in the separate agreement shall control.

#### **Technology Licenses**

The hardware and/or software described in this document are furnished under a license and may be used or copied only in accordance with the terms of such license.

#### **Restricted Rights Legend**

If software is for use in the performance of a US Government prime contract or subcontract, Software is delivered and licensed as "Commercial computer software"

as defined in DFAR 252.227-7014 (June 1995), or as a "commercial item" as defined in FAR 2.101(a) or as "Restricted computer software" as defined in FAR 52.227-19 (June 1987) or any equivalent agency regulation or contract clause. Use, duplication or disclosure of Software is subject to Agilent Technologies' standard commercial license terms, and non-DOD Departments and Agencies of the US Government will receive no greater than Restricted Rights as defined in FAR 52.227-19(c)(1-2) (June 1987). U.S. Government users will receive no greater than Limited Rights as defined in FAR 52.227-14 (June 1987) or DFAR 252.227-7015 (b)(2) (November 1995), as applicable in any technical data.

## **Safety Notices**

#### **CAUTION**

A **CAUTION** notice denotes a hazard. It calls attention to an operating procedure, practice, or the like that, if not correctly performed or adhered to, could result in damage to the product or loss of important data. Do not proceed beyond a CAUTION notice until the indicated conditions are fully understood and met.

#### **WARNING**

A **WARNING** notice denotes a hazard. It calls attention to an operating procedure, practice, or the like that, if not correctly performed or adhered to, could result in personal injury or death. Do not proceed beyond a WARNING notice until the indicated conditions are fully understood and met.

## **Warranty**

This Agilent technologies instrument product is warranted against defects in material and workmanship for a period of one year from the date of shipment. During the warranty period, Agilent Technologies will, at its option, either repair or replace products that prove to be defective.

For warranty service or repair, this product must be returned to a service facility designated by Agilent Technologies. Buyer shall prepay shipping charges to Agilent Technologies, and Agilent Technologies shall pay shipping charges to return the product to Buyer. For products returned to Agilent Technologies from another country, Buyer shall pay all shipping charges, duties, and taxes.

## **Where to Find the Latest Information**

Documentation is updated periodically. For the latest information about these products, including instrument software upgrades, application information, and product information, browse to one of the following URLs, according to the name of your product:

<http://www.agilent.com/find/pxa>

<http://www.agilent.com/find/mxa>

<http://www.agilent.com/find/exa>

<http://www.agilent.com/find/cxa>

<http://www.agilent.com/find/mxe>

To receive the latest updates by email, subscribe to Agilent Email Updates at the following URL:

<http://www.agilent.com/find/emailupdates>

Information on preventing instrument damage can be found at:

<http://www.agilent.com/find/tips>

## **Is your product software up-to-date?**

Periodically, Agilent releases software updates to fix known defects and incorporate product enhancements. To search for software updates for your product, go to the Agilent Technical Support website at:

http://www.agilent.com/find/techsupport

## **Table of Contents**

### **[1 Introduction to Programming X-Series Applications](#page-8-0)**

[How to Use this Manual](#page-8-1) **9** [X-Series Programming Options](#page-9-0) **10** [Hardware Connection Formats](#page-11-0) **12** [Interchangeable Virtual Instruments \(IVI-COM, IVI-C\) Drivers](#page-12-0) **13** [VISA Driver Options](#page-12-1) **13** [Agilent VEE Pro](#page-14-0) **15** [Programming Documentation Roadmap](#page-15-0) **16**

## **[2 SCPI Programming Fundamentals](#page-18-0)**

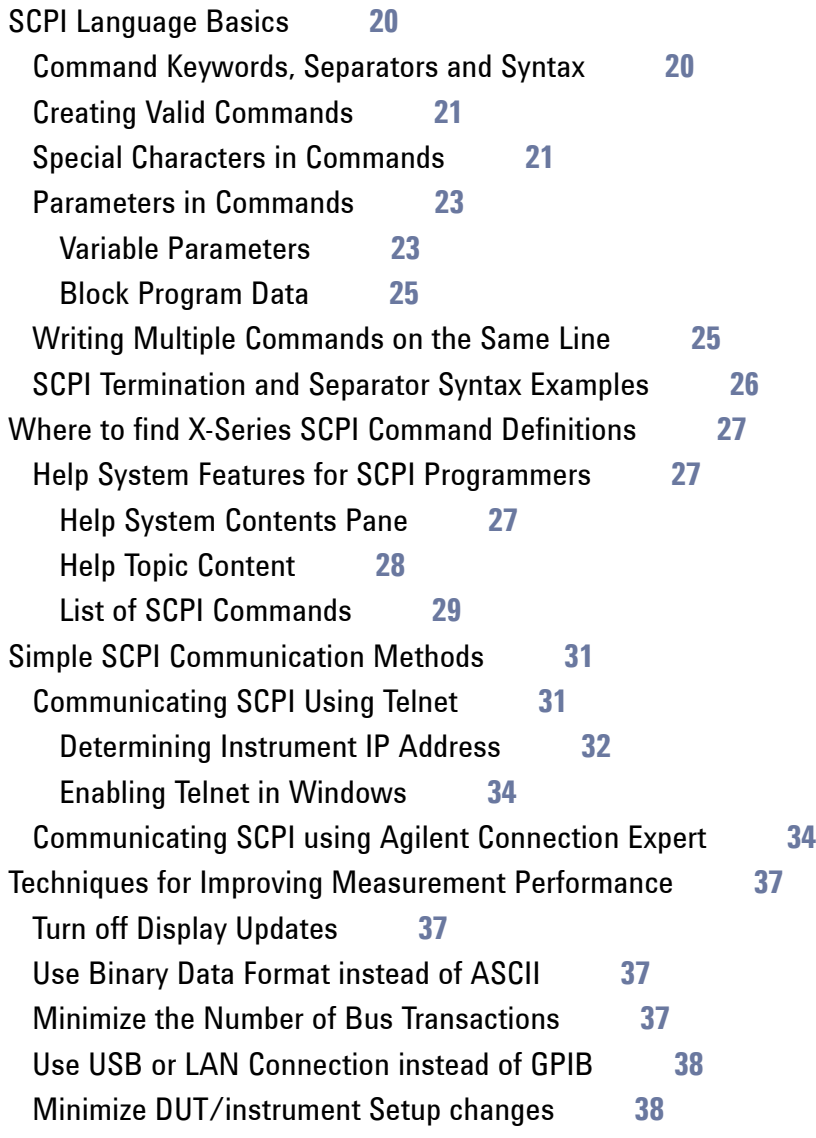

### **Contents**

[Avoid Unnecessary Use of \\*RST](#page-38-0) **39** [Avoid Automatic Attenuator Setting](#page-38-1) **39** [Avoid using RFBurst trigger for Single Burst Signals](#page-38-2) **39** [Making a Single Burst Measurement](#page-38-3) **39** [Optimize GSM Output RF Spectrum Switching Measurement \(N9071A Measurement](#page-39-0)  [Application\)](#page-39-0) **40** [To make Power Measurements on Multiple Bursts or Slots use](#page-39-1)  [CALCulate:DATA<n>:COMPress?](#page-39-1) **40** [More Hints & Tips](#page-40-0) **41**

## **[3 Developing and Deploying VISA Projects](#page-42-0)**

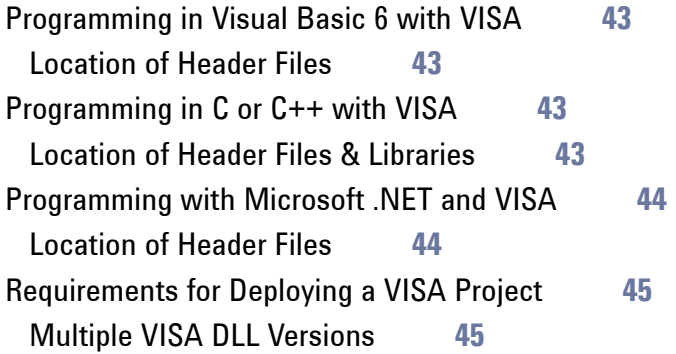

## **[4 Program Samples](#page-46-0)**

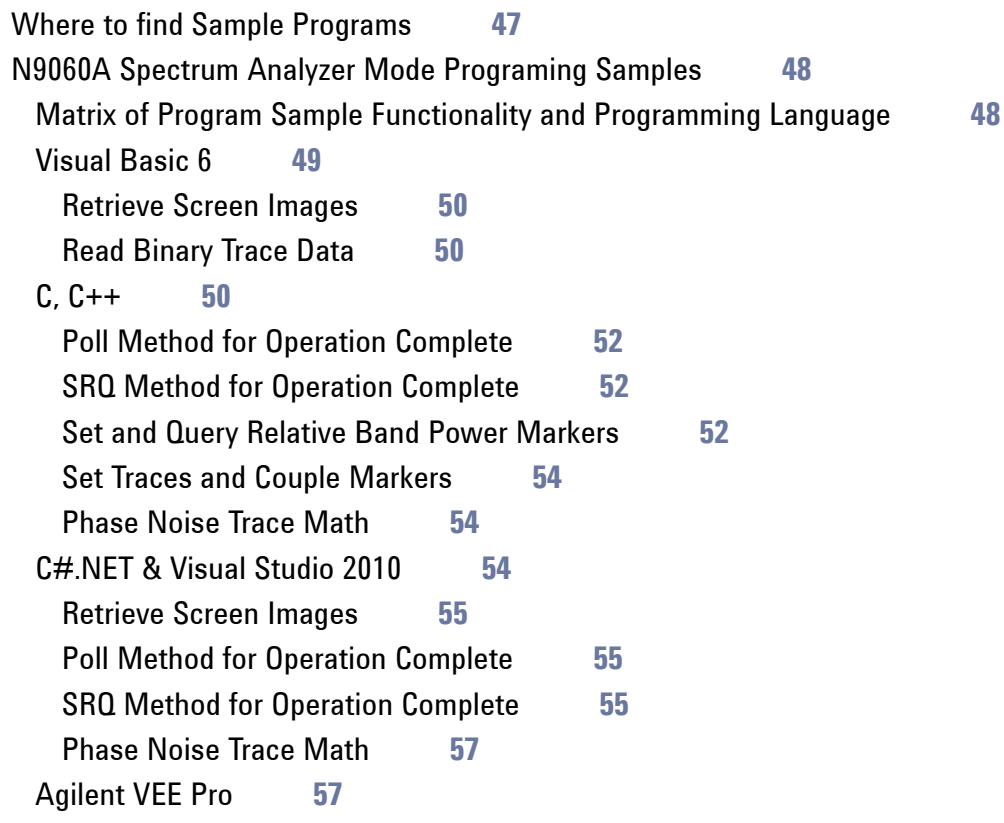

#### **Contents**

[Retrieve Screen Images](#page-57-0) **58** [Retrieve Trace Data](#page-57-1) **58** [LabVIEW](#page-57-2) **58** [Screen Capture](#page-58-0) **59** [MATLAB](#page-58-1) **59** [Upload a File](#page-58-2) **59** [IVI-COM Personality \(Mode\) Select](#page-58-3) **59** [N9064A VXA Vector Signal Analyzer Programming Samples](#page-59-0) **60** [Vector Analysis Measurement](#page-60-0) **61** [Digital Demod Measurement](#page-60-1) **61**

## **[Appendix A References](#page-62-0)**

[Documents & Web Sites](#page-62-1) **63** [Developer Resources](#page-64-0) **65** [Agilent Developer Network \(ADN\)](#page-64-1) **65** [Technical Support](#page-64-2) **65**

## **Contents**

<span id="page-8-2"></span>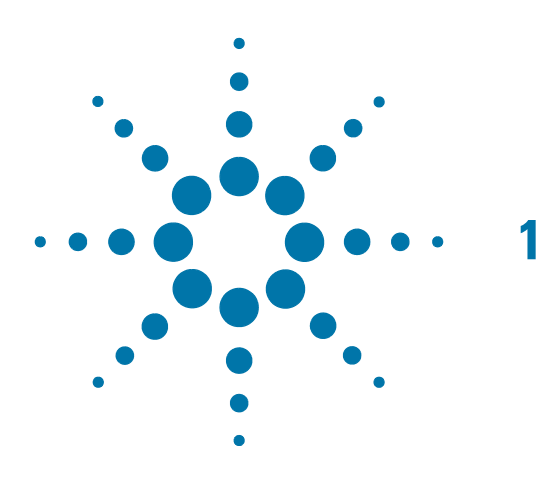

## <span id="page-8-0"></span>**1 Introduction to Programming X-Series Applications**

## <span id="page-8-1"></span>**How to Use this Manual**

This chapter provides overall information regarding remote programming of Agilent X-Series instruments, and how to use the programming documentation provided with the product.

This chapter includes the following topics:

["X-Series Programming Options" on page 10](#page-9-1)

["Hardware Connection Formats" on page 12](#page-11-1)

["Interchangeable Virtual Instruments \(IVI-COM, IVI-C\) Drivers" on page 13](#page-12-2)

["VISA Driver Options" on page 13](#page-12-3)

["Agilent VEE Pro" on page 15](#page-14-1)

["Programming Documentation Roadmap" on page 16](#page-15-1)

The second chapter, ["SCPI Programming Fundamentals" on page 19](#page-18-0), provides an introduction to **Standard Commands for Programmable Instruments (SCPI)**, which is the most popular and versatile protocol for programming X-Series instruments.

The chapter ["Developing and Deploying VISA Projects" on page 43](#page-42-0) provides basic information about X-Series programming with the **Virtual Instrument Software Architecture (VISA)**, using various popular programming languages.

The chapter ["Program Samples" on page 47](#page-46-0) describes all program samples that are included in the \progexamples folder of the X-Series Documentation DVD, and provides information about how to find other X-Series program samples.

## <span id="page-9-1"></span><span id="page-9-0"></span>**X-Series Programming Options**

You can program X-Series instruments using a variety of programming tools, languages and Application Development Environments (**ADEs**).

There are also several software driver technologies that you can use to program X-Series instruments, which offer various tradeoffs between programming tool, ADE and driver technology. Table 1-1 explains the relative advantages of each programming method and driver technology. Figure 1-1 on page 12 shows a conceptual overview of the hierarchy of drivers that are available for X-Series programming.

| <b>Method</b>             | <b>Description</b>         |                                                                                                    |
|---------------------------|----------------------------|----------------------------------------------------------------------------------------------------|
| <b>Instrument Drivers</b> | <b>Features</b>            | As shown in Figure 1-1, Instrument Drivers are built<br>upon, and offer a higher level of abstraction than, VISA<br>Drivers. Instrument drivers offer a shorter learning curve<br>than VISA Drivers, at the expense of reduced operational<br>flexibility. |
|                           |                            | For more details, see "Interchangeable Virtual<br>Instruments (IVI-COM, IVI-C) Drivers" on page 13.                                                                                                    |
|                           | Acquisition &<br>Licensing | Free download from Agilent and IVI Foundation web<br>sites.                                                                                                    |
|                           | Requires separate<br>ADE?  | Yes, but depending on your program development<br>requirements, you may be able to use a free download<br>such as one of the Microsoft Visual Studio Express<br>editions.                                                                                  |
|                           | <b>Driver Support</b>      | IVI Class Driver and Instrument-Specific IVI Drivers, as<br>shown in Figure 1-1 below. These are enhanced<br>developments of the older VXIplug&play Drivers.                                                                                               |
|                           |                            | Also referred to as "IVI-C" and "IVI-COM" Drivers.                                                                                                    |

*Table 1-1 Programming Options & Driver Technologies for X-Series Instruments*

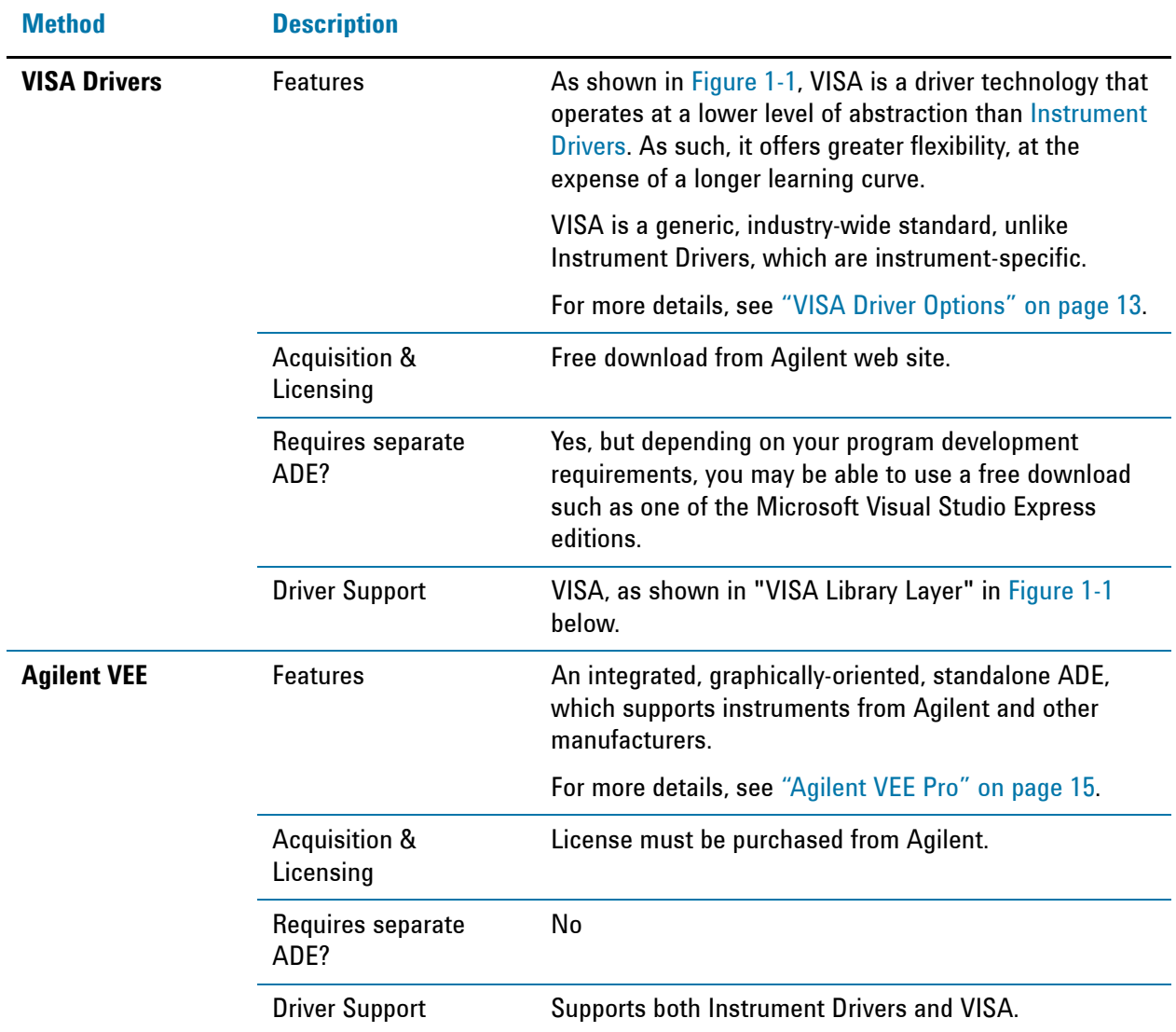

### *Table 1-1 Programming Options & Driver Technologies for X-Series Instruments*

#### Introduction to Programming X-Series Applications **Hardware Connection Formats**

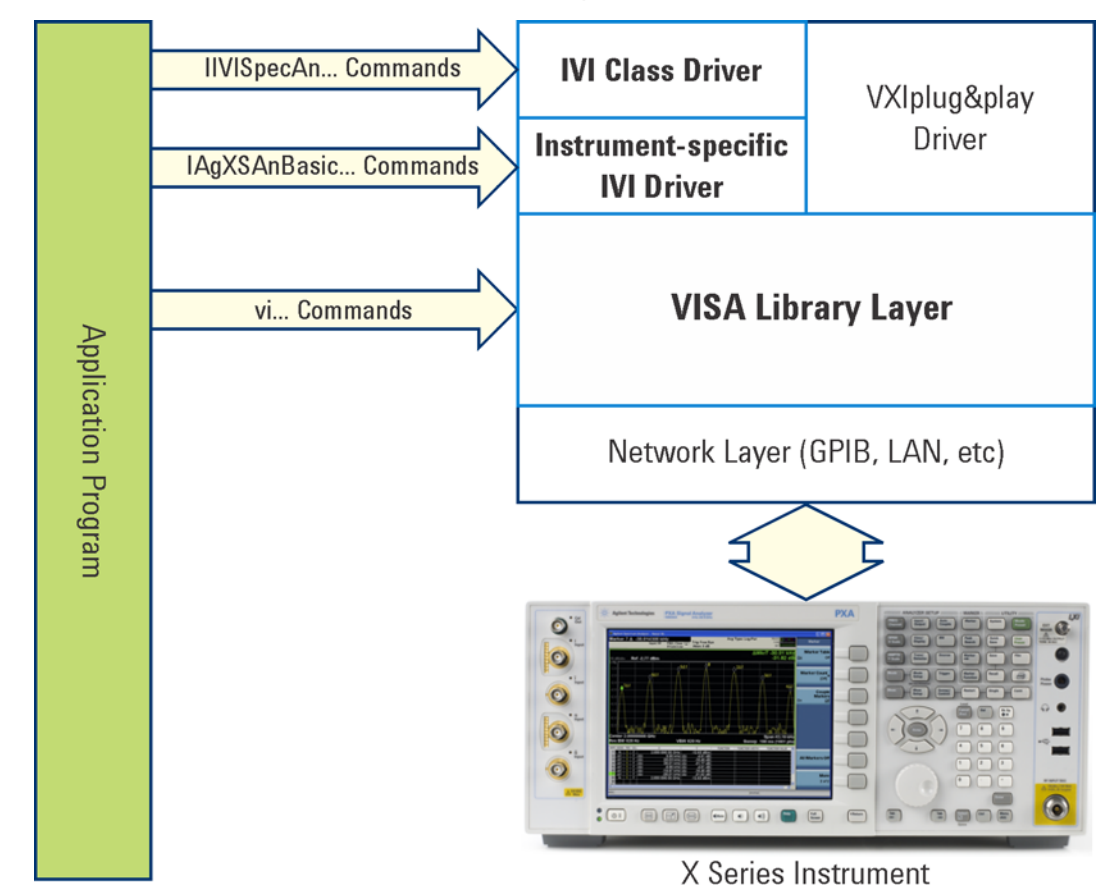

#### *Figure 1-1 X-Series Software Driver Hierarchy*

## <span id="page-11-1"></span><span id="page-11-0"></span>**Hardware Connection Formats**

X-Series instruments support the following hardware connection standards (represented by the "Network Layer" in Figure 1-1 above):

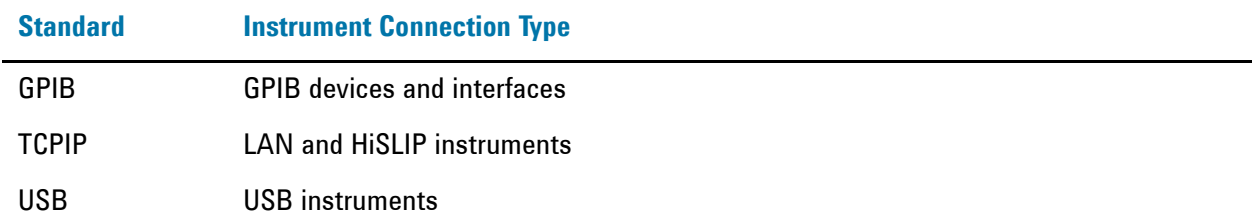

In general, modern driver technology hides the details of the hardware connection from the programmer, so your instrument's actual hardware connection is unlikely to have any significant effect on the optimal choice of programming tool, language or ADE.

## <span id="page-12-2"></span><span id="page-12-0"></span>**Interchangeable Virtual Instruments (IVI-COM, IVI-C) Drivers**

IVI Drivers are defined by the IVI Foundation, as an enhanced development of the earlier VXIplug&play Instrument Drivers.

With IVI drivers you do not need to have in-depth test instrument knowledge to develop sophisticated measurement software.

Agilent supports IVI Drivers for the following architectures:

- **IVI-COM** Drivers are based on the Microsoft Component Object Model (COM) technology, offering the seamless integration in all environments that is generally associated with COM.
- **IVI-C** Drivers are based on C-language shared libraries, and are intended to cater to National Instruments LabWindows/CVI.

IVI driver download packages for X-Series instruments can be found at the URL:

#### <http://www.agilent.com/find/sa-ivi>

Note that the [Agilent I/O Libraries Suite](#page-63-0) must be installed and the hardware interface must be configured, before installing the IVI Drivers.

IVI Shared Components are required by all IVI-COM and IVI-C drivers. VI Shared Components are automatically installed when you install the Agilent IO Libraries Suite.

## <span id="page-12-3"></span><span id="page-12-1"></span>**VISA Driver Options**

[Agilent I/O Libraries Suite](#page-63-0) is a collection of libraries, Application Programming Interfaces (APIs) and utility programs. The I/O libraries (SICL, VISA, and VISA COM) enable instrument communication for a variety of development environments (Agilent VEE Pro, Microsoft Visual Studio, etc.) that are compatible with GPIB, USB, LAN, RS-232, PXI, AXIe, and VXI test instruments from a variety of manufacturers.

The suite's utility programs help you quickly and easily connect instruments to a computer.

#### Introduction to Programming X-Series Applications **VISA Driver Options**

<span id="page-13-0"></span>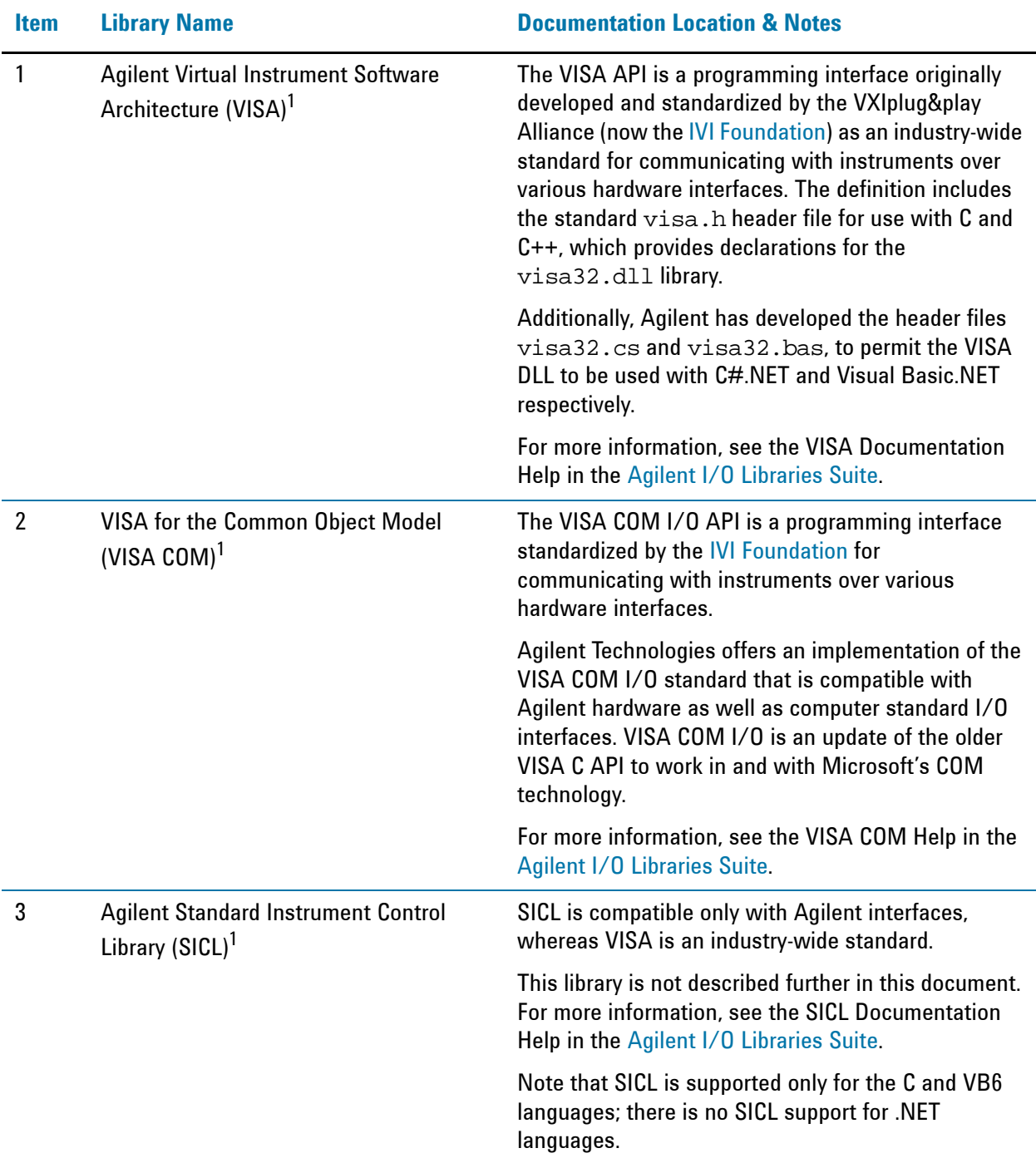

The Agilent IO Libraries Suite includes the following libraries:

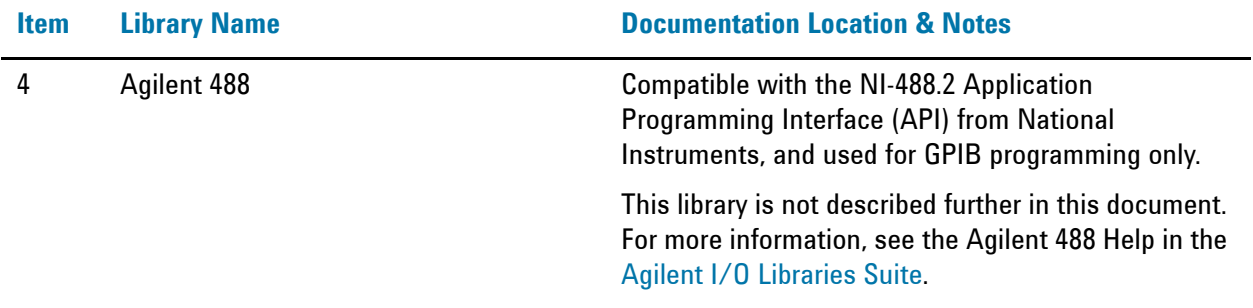

1. Note that using VISA functions and SICL functions in the same I/O application is not supported.

## <span id="page-14-1"></span><span id="page-14-0"></span>**Agilent VEE Pro**

Agilent VEE (Visual Engineering Environment) Pro provides a graphical language and integrated development environment that permits efficient development of measurement and analysis solutions, while requiring minimal custom programming.

You can select and edit objects from pull-down menus or toolbars and connect them to each other by virtual wires to specify the program's data flow, mimicking the order of tasks you want to perform.

Agilent VEE Pro can communicate with any instrument from any vendor, using GPIB, LAN, USB, RS-232, VXI or LXI.

For further details, see the web page for [Agilent VEE Pro](#page-63-1).

For information about using IVI Instrument Drivers with Agilent VEE, see [Agilent Application Note 1595.](#page-63-2)

## <span id="page-15-1"></span><span id="page-15-0"></span>**Programming Documentation Roadmap**

Most X-Series manuals and publications can be accessed via the Additional Documentation page in the instrument Help system, and are also included on the Documentation DVD shipped with the instrument. Exceptions are noted in Table 1-2 below.

All documents can also be found online at the [Agilent X-Series Document Library](#page-62-2)[.](http://www.agilent.com/find/mxa_manuals)

*Table 1-2 X-Series Documentation Resources* **Resource Description X-Series Programmer's Guide** (This document) Provides general programming information on the following topics: • [Introduction to Programming X-Series Applications](#page-8-2) • [SCPI Programming Fundamentals](#page-18-0) • [Program Samples](#page-46-0) Note that SCPI command descriptions for measurement applications are **not** in this document, but are in the User's and Programmer's Reference manuals for each measurement application (mode). **User's and Programmer's Reference manuals** Describes all SCPI commands for a measurement application (mode). Note that: • Each measurement application has its own User's and Programmer's Reference. • The content of this manual is duplicated in the instrument's Help file. That is, the context-sensitive help content for a key is identical to that in User's and Programmer's Reference manual for the same mode. **Embedded Help in the instrument** Describes all SCPI commands for a measurement application (mode), organized according to the front-panel key and softkey hierarchy. Note that the content that you see in Help when you press a key is identical to that in the User's and Programmer's Reference for the same topic. Agilent X-Series Signal Analyzer: Getting Started **Guide** Provides valuable sections related to programming including: • Licensing New Measurement Application Software - After Initial Purchase • Configuring instrument LAN Hostname, IP Address, and Gateway Address • Using the Windows Remote Desktop to connect to the instrument remotely • Using the Embedded Web Server Telnet connection to communicate SCPI This manual is shipped with the instrument as a printed document. **Agilent Application Notes** Printable PDF versions of pertinent application notes. [Agilent I/O](#page-63-0)  [Libraries Suite](#page-63-0) The download package includes documentation describing the Agilent Virtual Instrument Software Architecture (VISA) library, and showing how to use it to develop I/O applications and instrument drivers on Windows PCs. **Not** included on X-Series Documentation DVD.

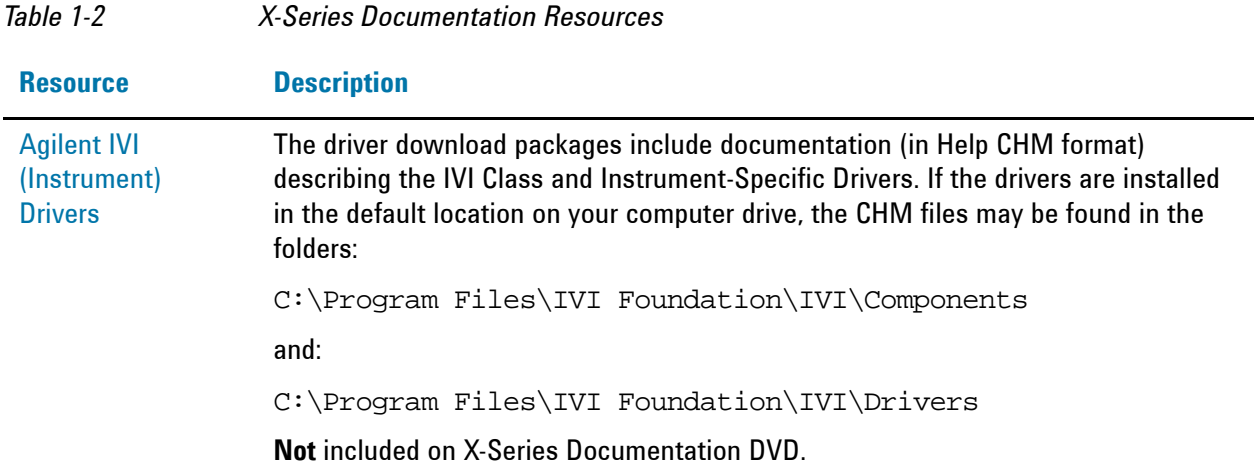

Introduction to Programming X-Series Applications **Programming Documentation Roadmap**

<span id="page-18-0"></span>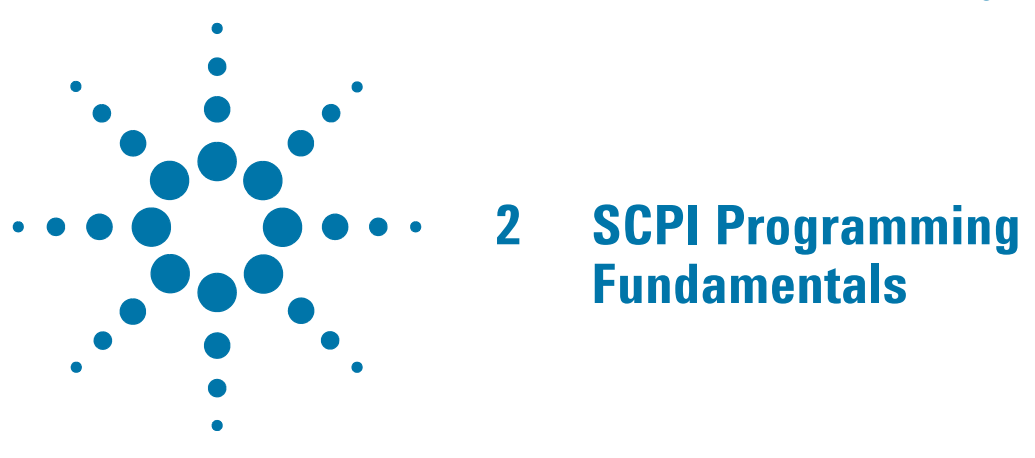

This chapter provides overall information on programming X-Series instruments using Standard Commands for Programmable Instruments (SCPI). Sections include:

- ["SCPI Language Basics" on page 20](#page-19-2)
- ["Where to find X-Series SCPI Command Definitions" on page 27](#page-26-3)
- ["Simple SCPI Communication Methods" on page 31](#page-30-2)
- ["Techniques for Improving Measurement Performance" on page 37](#page-36-4)

## <span id="page-19-2"></span><span id="page-19-0"></span>**SCPI Language Basics**

This section provides a basic introduction to the SCPI language. For more details about SCPI, see IEEE Standard 488.2–1992.

Topics covered in this section include:

- ["Command Keywords, Separators and Syntax" on page 20](#page-19-3)
- ["Creating Valid Commands" on page 21](#page-20-2)
- ["Special Characters in Commands" on page 21](#page-20-3)
- ["Parameters in Commands" on page 23](#page-22-2)
- ["Writing Multiple Commands on the Same Line" on page 25](#page-24-2)

#### <span id="page-19-3"></span><span id="page-19-1"></span>**Command Keywords, Separators and Syntax**

**Keywords, Parameters & Separators:** A typical SCPI command is made up of keywords separated by colons. The keywords are followed by parameters that can be followed by optional units. The parameter list is separated from the command by a space.

Example: :SENSe:FREQuency:STARt 1.5 MHZ

**Upper- vs. Lower-Case Usage:** The instrument does not distinguish between upper and lower case letters. In the documentation, upper case letters indicate the short form of the keyword, whereas lower case letters indicate the long form of the keyword. Either form may be used in the command.

Example:

:Sens:Freq:Star 1.5 mhz This is the same as :SENSE:FREQ:start 1.5 MHz

**NOTE** The command : SENS: FREQU: STAR would not be valid because FREQU is neither the short, nor the long form of the command. Only the short and long forms of the keywords are allowed in valid commands.

**Multiple SCPI commands on the same line:** This is permissible if the commands are separated by a semicolon. See ["Writing Multiple Commands on the Same Line" on page 25.](#page-24-2)

**Initial Colon:** In general, SCPI commands start with a colon, as shown above. You may choose to omit the initial colon, but, if you do so, note that SCPI rules for the interpretation of Compound Headers will be invoked by the command interpreter. For full discussion and examples of Compound Headers, see Appendix A of IEEE Standard 488.2–1992. For examples, see ["SCPI Termination and Separator Syntax Examples" on page 26.](#page-25-1)

## <span id="page-20-2"></span><span id="page-20-0"></span>**Creating Valid Commands**

Commands are not case-sensitive, and there are often many different ways of writing a particular command. These are examples of valid commands for a given command syntax:

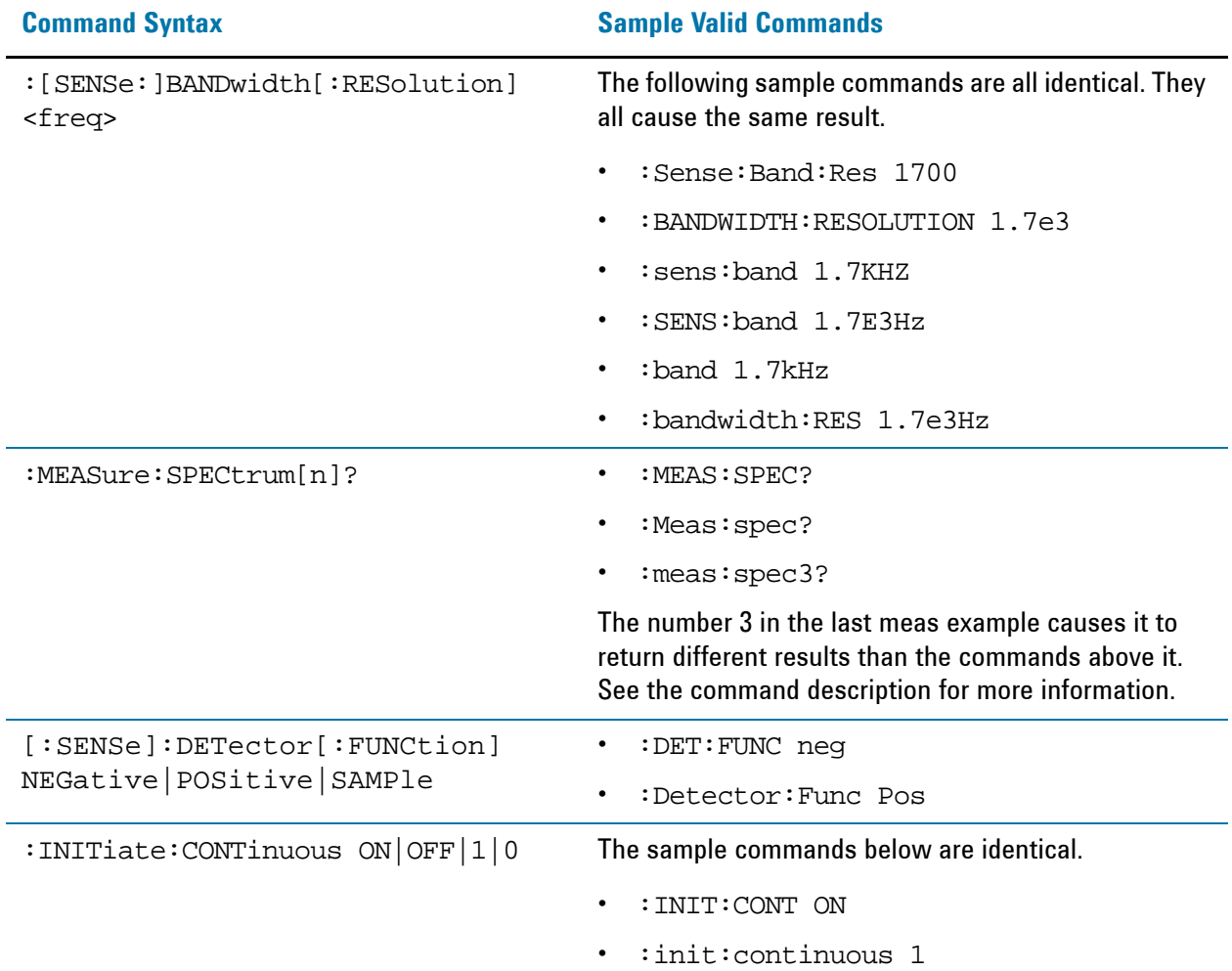

## <span id="page-20-3"></span><span id="page-20-1"></span>**Special Characters in Commands**

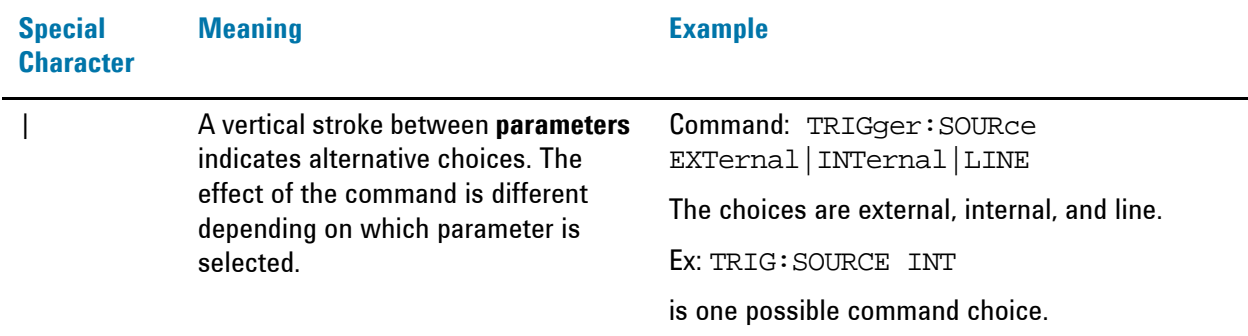

#### SCPI Programming Fundamentals **SCPI Language Basics**

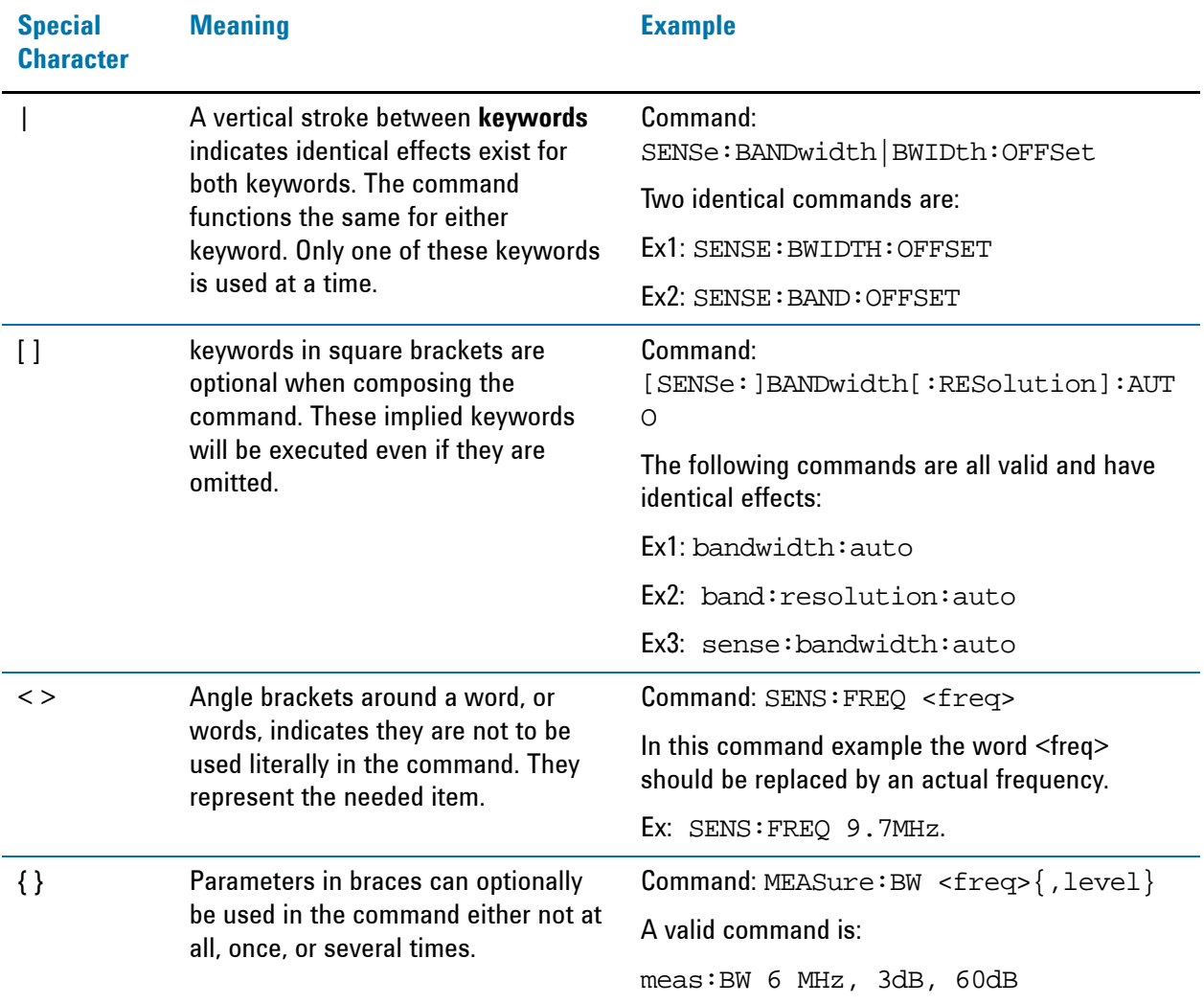

## <span id="page-22-2"></span><span id="page-22-0"></span>**Parameters in Commands**

There are four basic types of parameters: booleans, keywords, variables and arbitrary block program data.

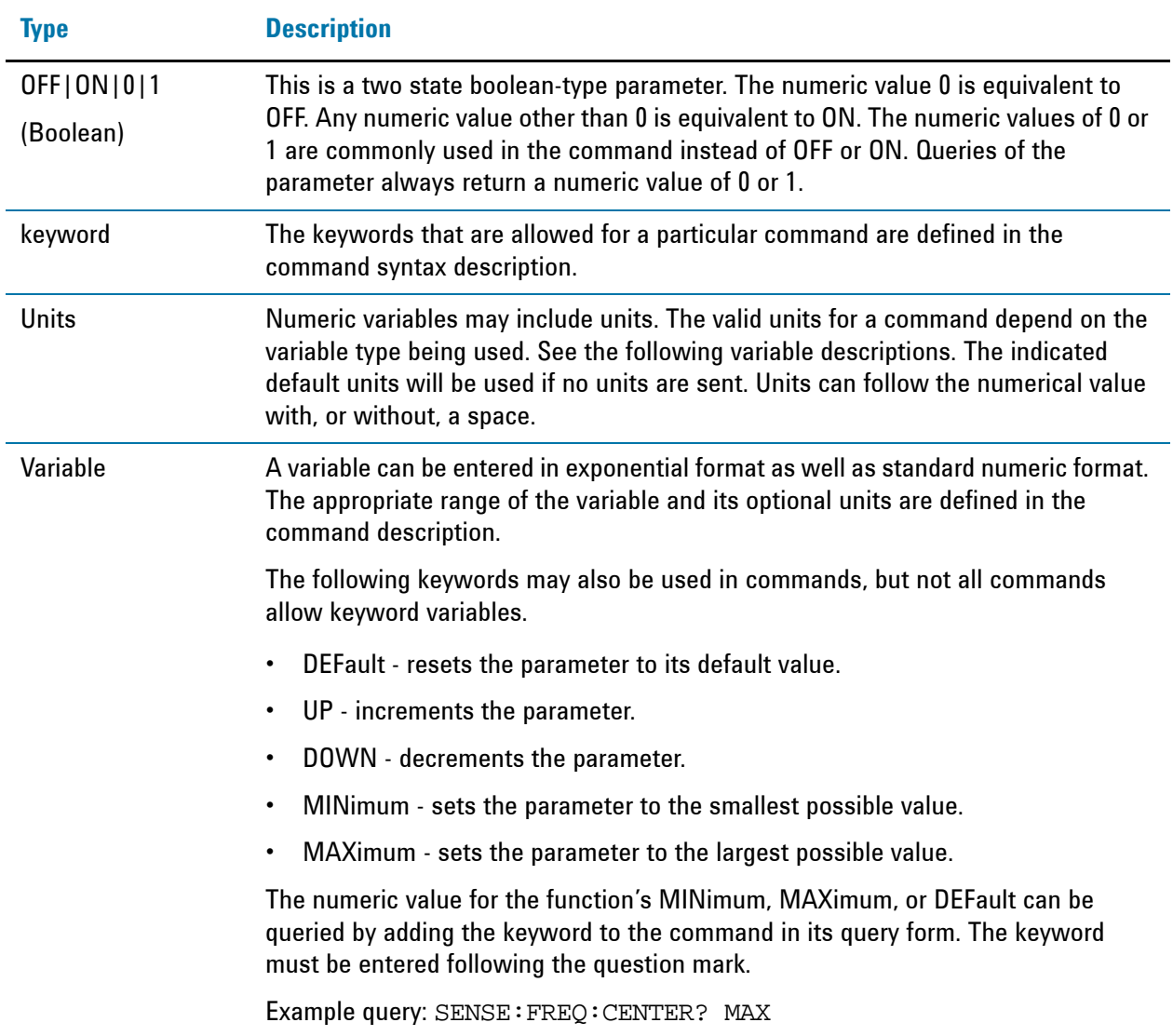

#### <span id="page-22-1"></span>**Variable Parameters**

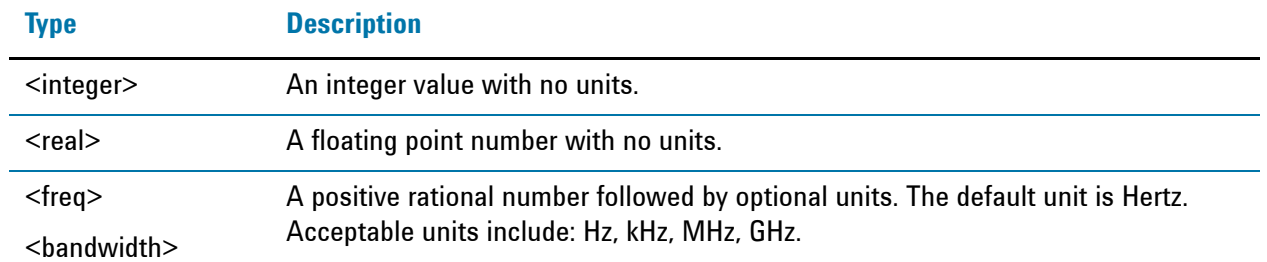

#### SCPI Programming Fundamentals **SCPI Language Basics**

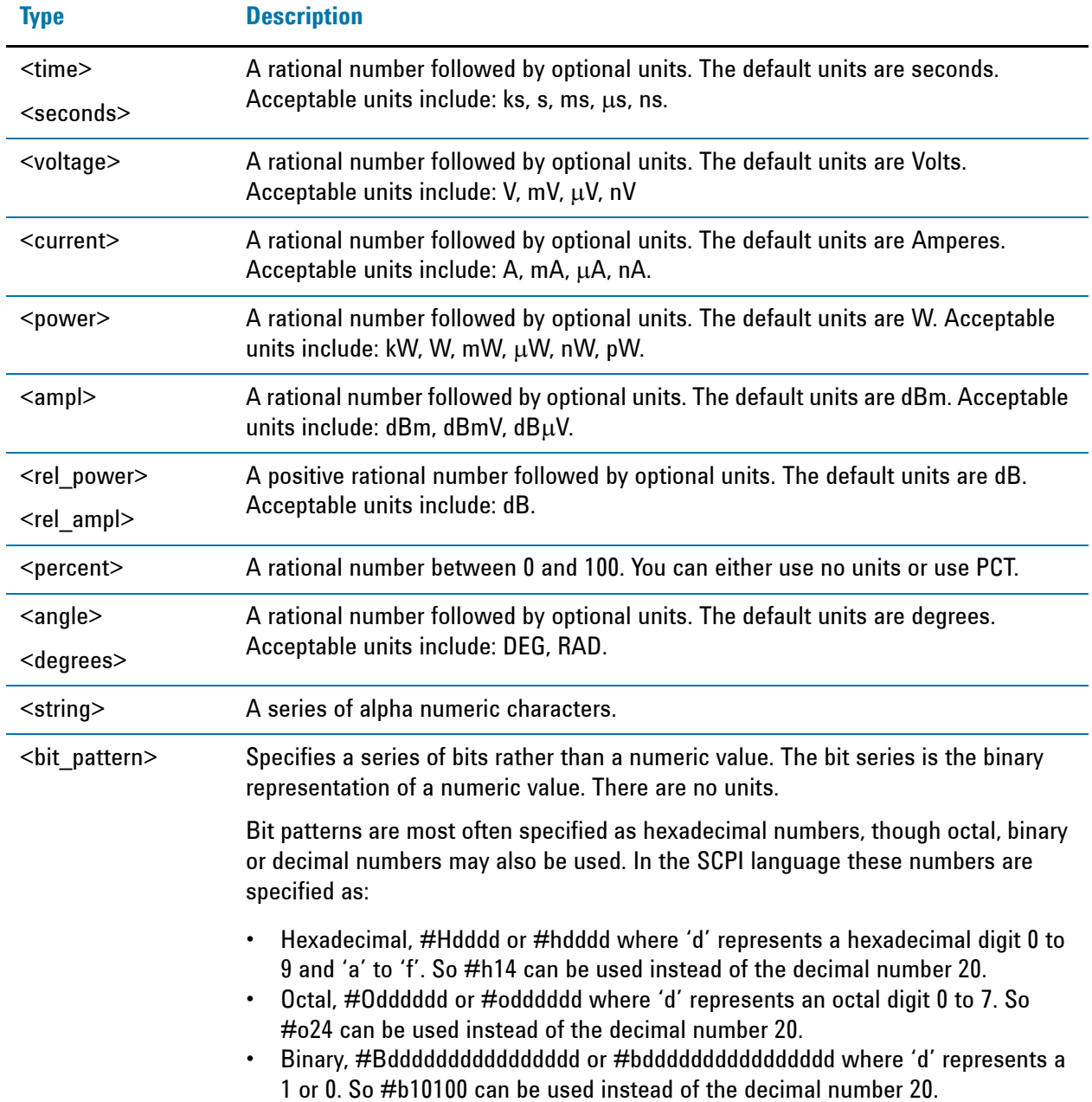

#### <span id="page-24-3"></span><span id="page-24-0"></span>**Block Program Data**

Some parameters consist of a block of data. There are a few standard types of block data. Arbitrary blocks of program data can also be used.

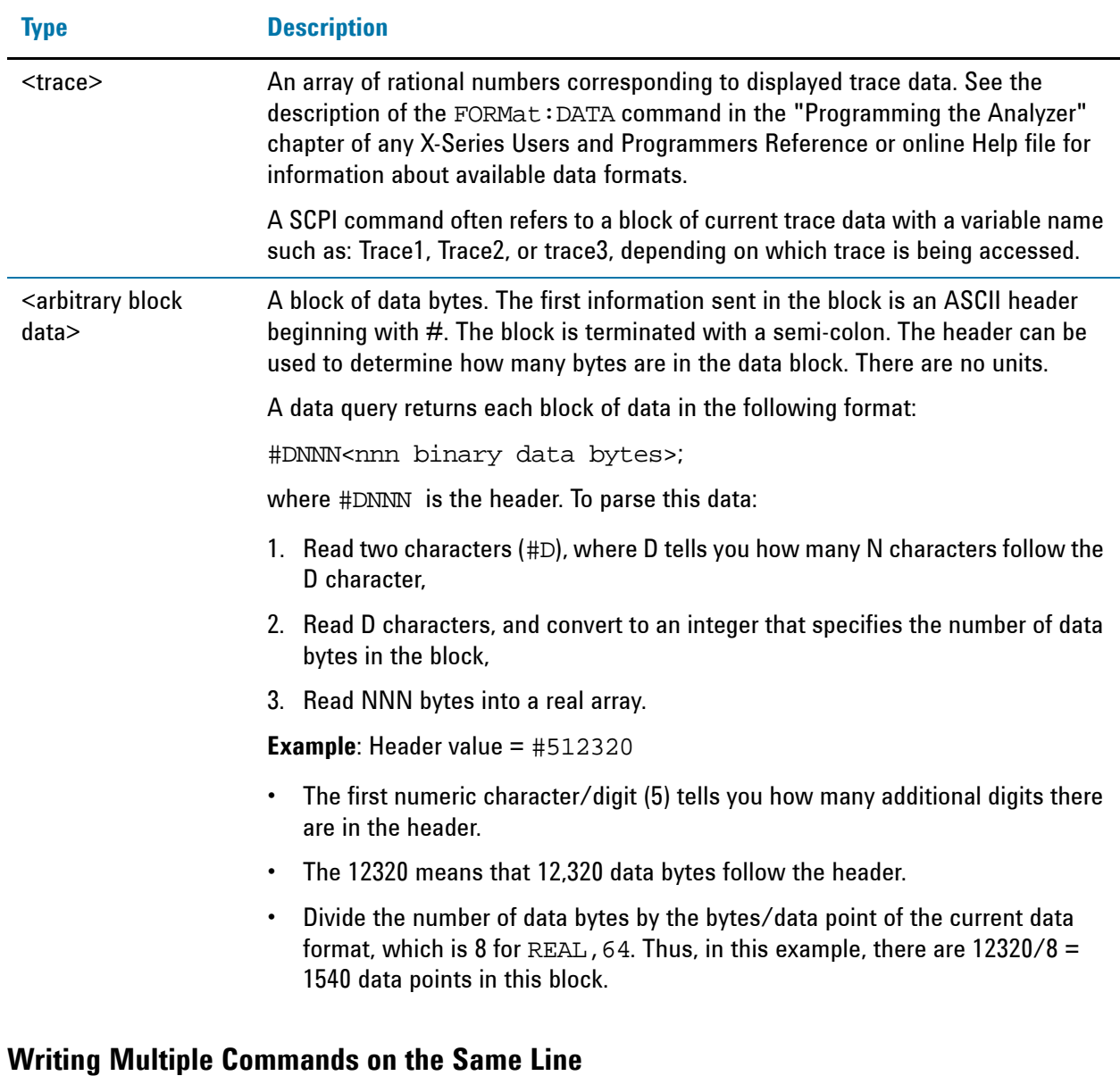

<span id="page-24-2"></span><span id="page-24-1"></span>Multiple commands can be written on the same line, reducing your code space requirement. To do this:

- Commands must be separated with a semicolon (;)
- If the commands are in different subsystems, the key word for the new subsystem must be preceded by a colon (:)
- If the commands are in the same subsystem, the full hierarchy of the command key words need not be included. The second command can start at the same key word level as the command that was just executed.

#### <span id="page-25-1"></span><span id="page-25-0"></span>**SCPI Termination and Separator Syntax Examples**

The following are some examples of valid and invalid commands. The examples are created from a theoretical instrument with the simple set of commands indicated below:

*[:SENSe]:POWer[:RF]:ATTenuation 40dB*

*:TRIGger[:SEQuence]:EXTernal[1]:SLOPe POSitive*

*[:SENSe]:FREQuency:STARt:POWer[:RF]:MIXer:RANGe[:UPPer]*

*Table 2-1 Examples of Valid and Invalid SCPI Commands*

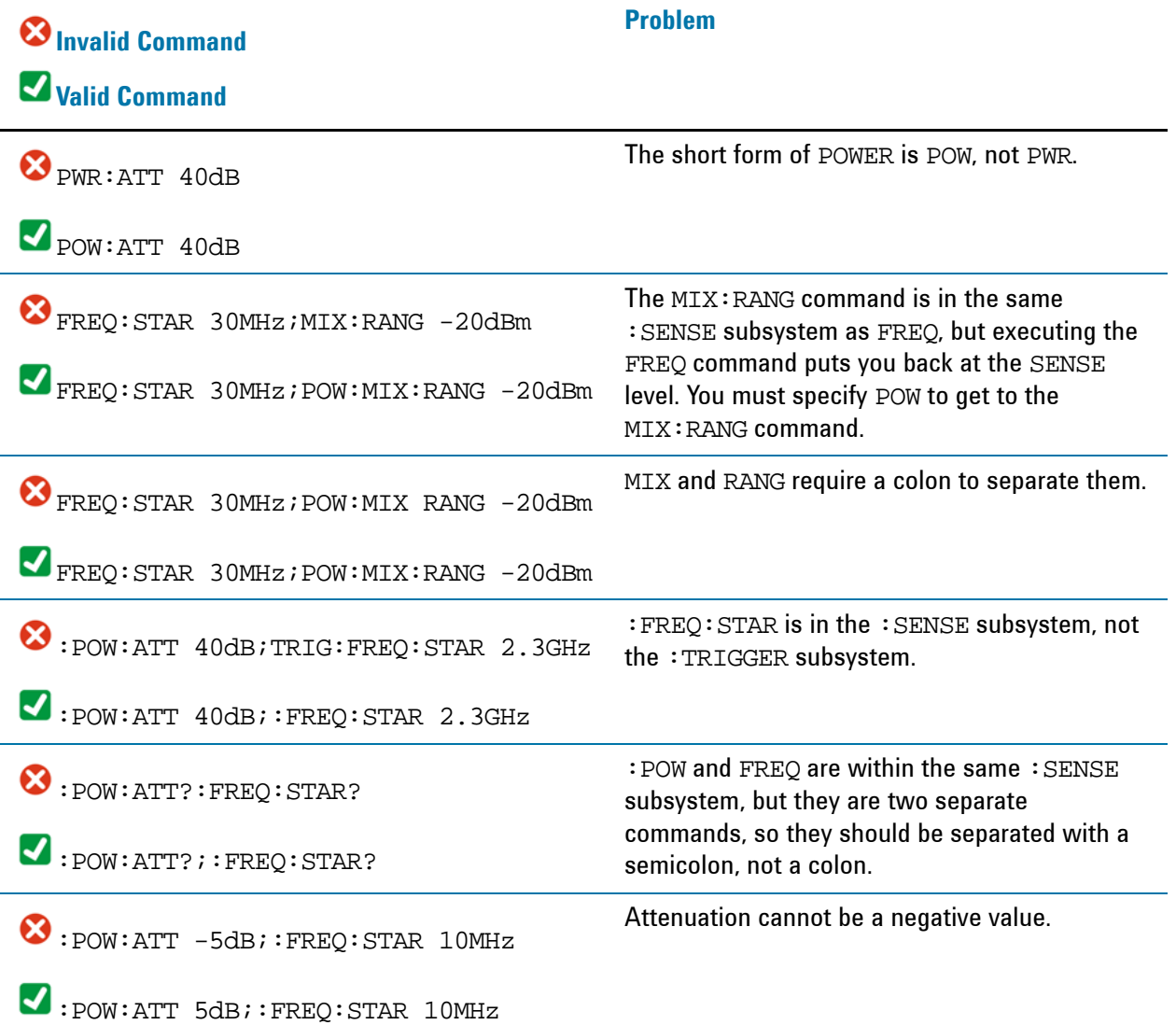

## <span id="page-26-3"></span><span id="page-26-0"></span>**Where to find X-Series SCPI Command Definitions**

All X-Series SCPI commands are described in two locations: the Users & Programmers Reference manual for each application (PDF format), and the Embedded Help for each application (HTML Help format).

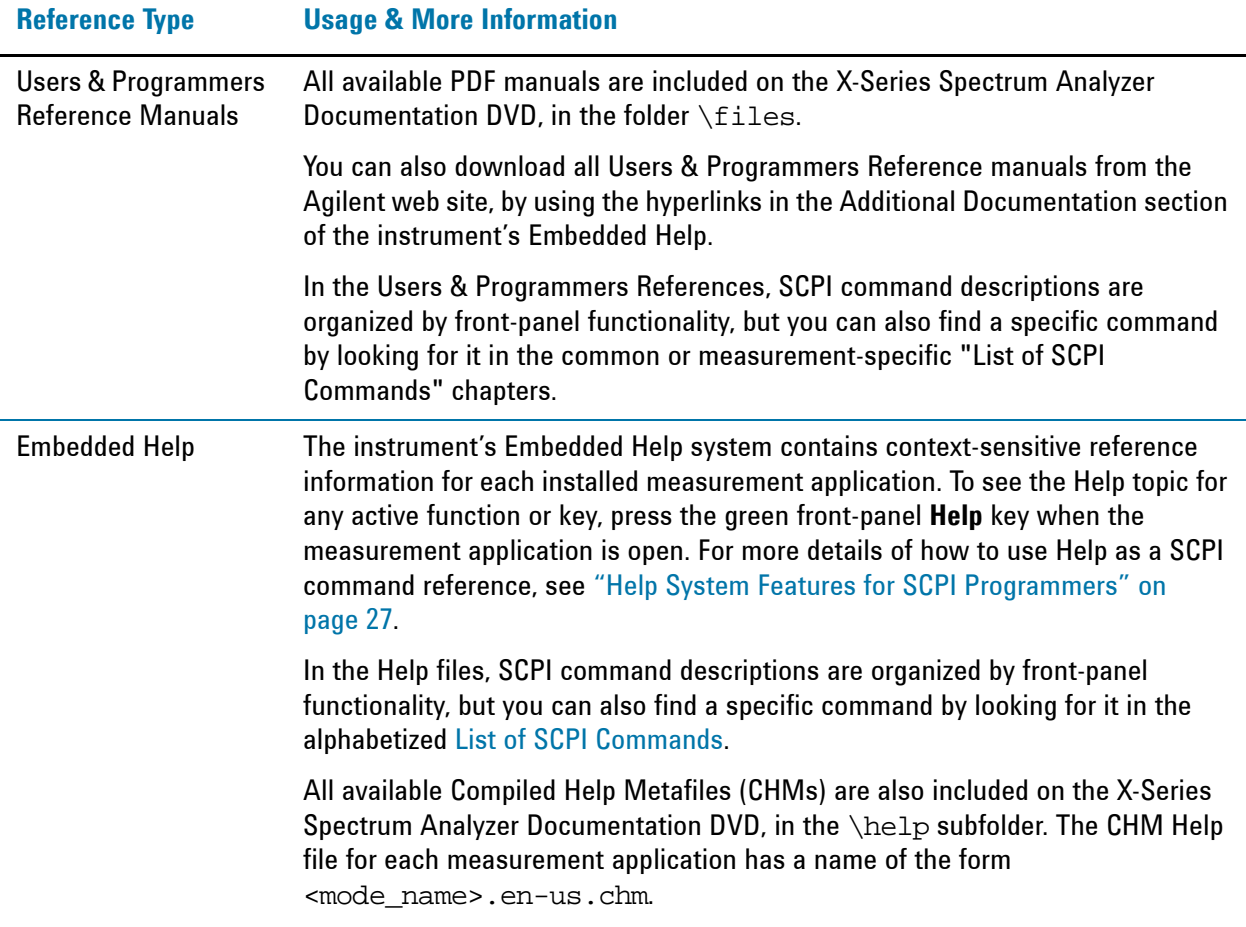

#### <span id="page-26-4"></span><span id="page-26-1"></span>**Help System Features for SCPI Programmers**

#### <span id="page-26-2"></span>**Help System Contents Pane**

The features described below are shown in the Help system Contents Pane (see Figure 2-1).

#### SCPI Programming Fundamentals **Where to find X-Series SCPI Command Definitions**

*Figure 2-1 Example Help System Contents Pane*

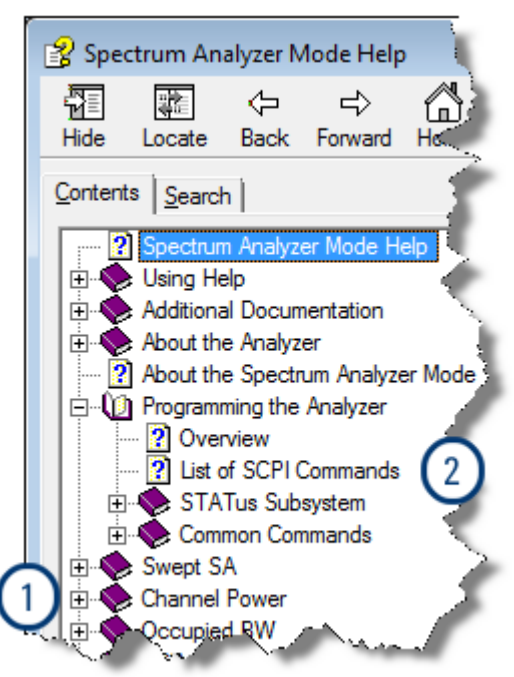

- 1. ["Help Topic Content" on page 28](#page-27-1)
- 2. ["List of SCPI Commands" on page 29](#page-28-1)

#### <span id="page-27-1"></span><span id="page-27-0"></span>**Help Topic Content**

A typical Help topic is shown in Figure 2-2. Each Help topic includes:

- A description of the current active function or key,
- SCPI Command parameters, including limits, presets, variables, and queries,
- Associated Remote-Only commands (if any).

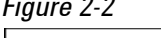

*Figure 2-2 Example Help Topic - Scale/Div Topic*

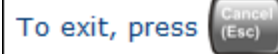

For more about Help, press

## **Scale / Div**

Sets the units per vertical graticule division on the display. This function is only available when Scale Type (Log) is selected and the vertical scale is power. When Scale Type (Lin) is selected, Scale/Div is grayed out.

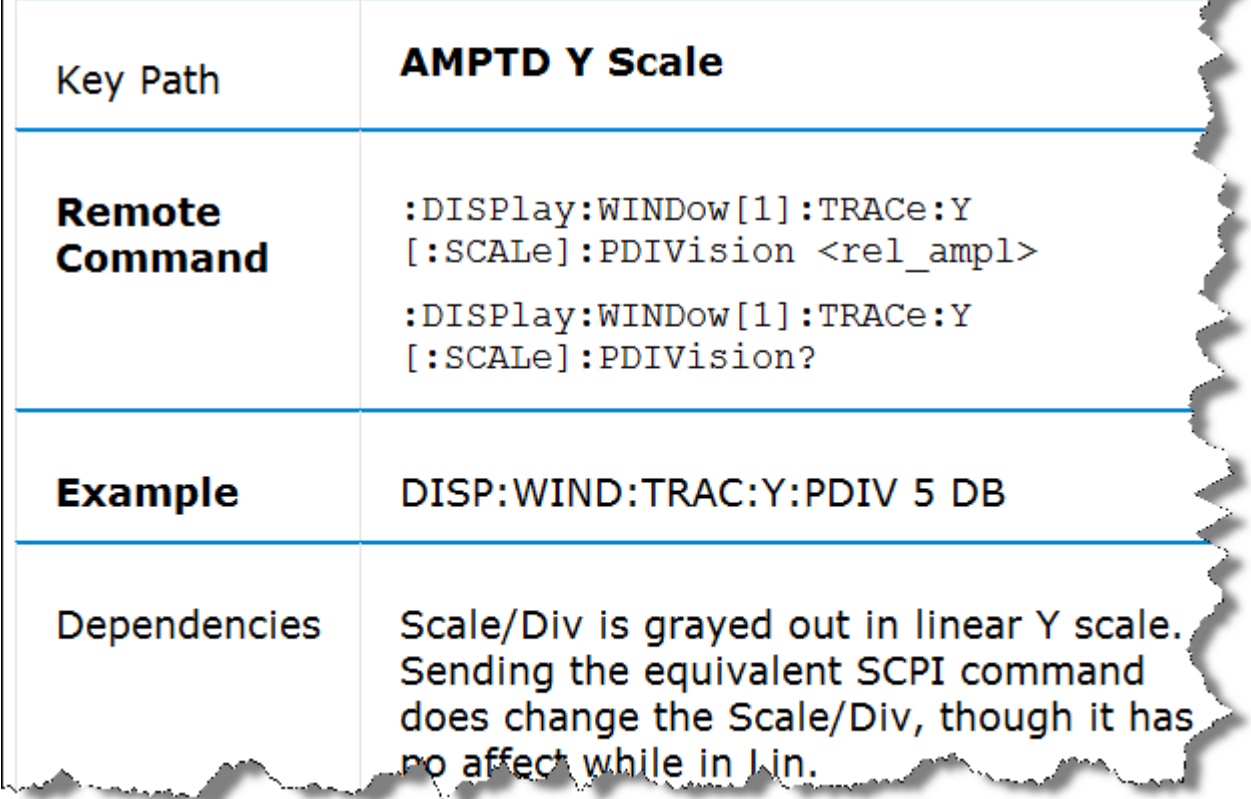

#### <span id="page-28-1"></span><span id="page-28-0"></span>**List of SCPI Commands**

The List of SCPI Commands is an alphabetically sorted list of all commands in the current measurement application. Each item shown is a hyperlink to the specific Help Topic that contains the command or query. See Figure 2-3 for an example of a List of SCPI Commands.

#### SCPI Programming Fundamentals **Where to find X-Series SCPI Command Definitions**

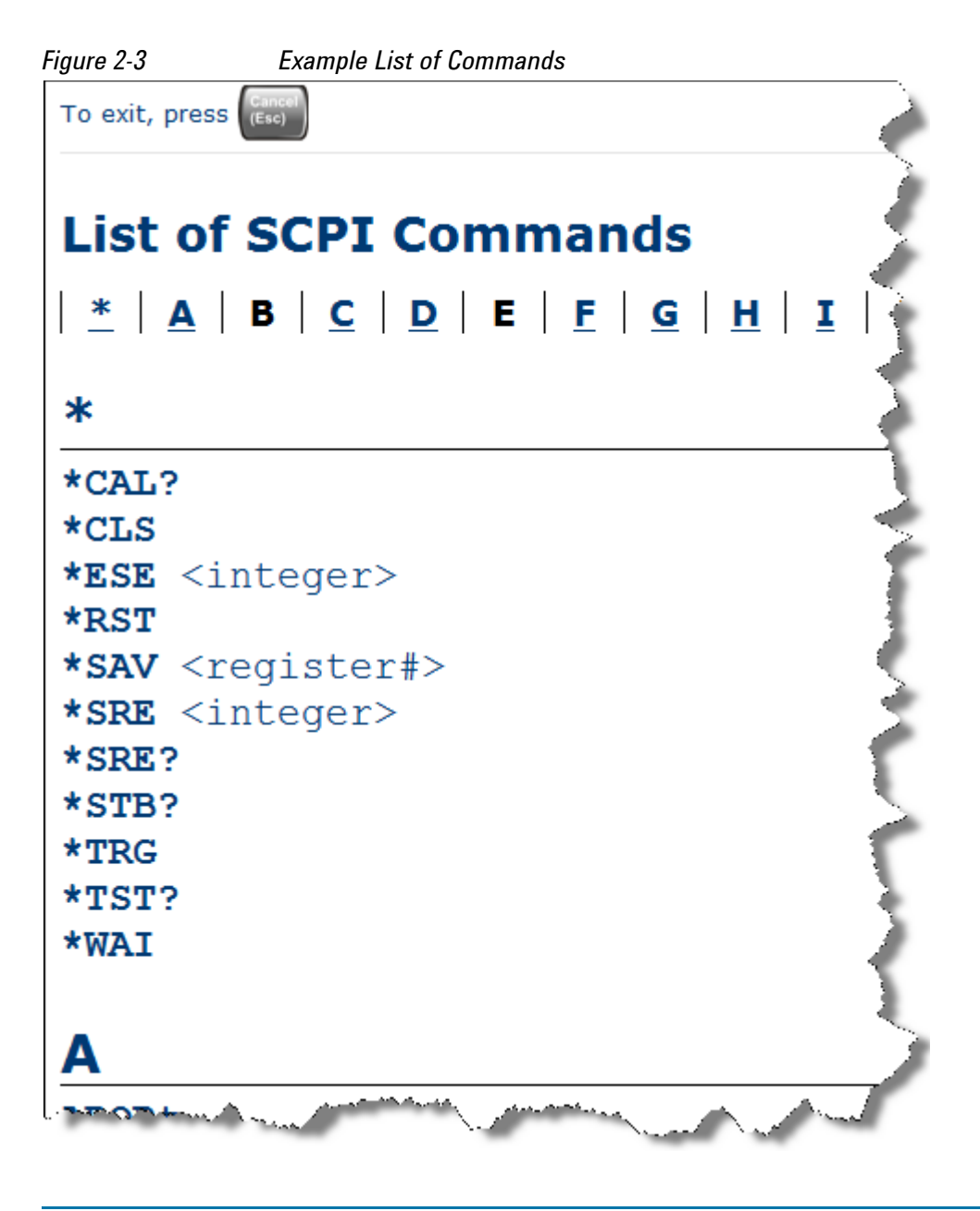

**NOTE** You can query the instrument for all supported SCPI commands in the current mode by sending the ": SYST: HELP: HEAD?" query. For details on how to query the instrument see ["Communicating SCPI Using Telnet" on page 31](#page-30-3).

## <span id="page-30-2"></span><span id="page-30-0"></span>**Simple SCPI Communication Methods**

This section describes some simple methods that you can use to create SCPI communication sessions between a computer and an X-Series instrument:

["Communicating SCPI Using Telnet" on page 31](#page-30-3)

["Communicating SCPI using Agilent Connection Expert" on page 34](#page-33-3)

#### <span id="page-30-3"></span><span id="page-30-1"></span>**Communicating SCPI Using Telnet**

You can communicate SCPI using a Telnet connection from a computer to the instrument. The following procedure describes how to connect a computer running Microsoft Windows to the instrument.

To complete the procedure, you will need to know the IP address of the instrument, which you can obtain by ["Determining Instrument IP Address" on page 32.](#page-31-1)

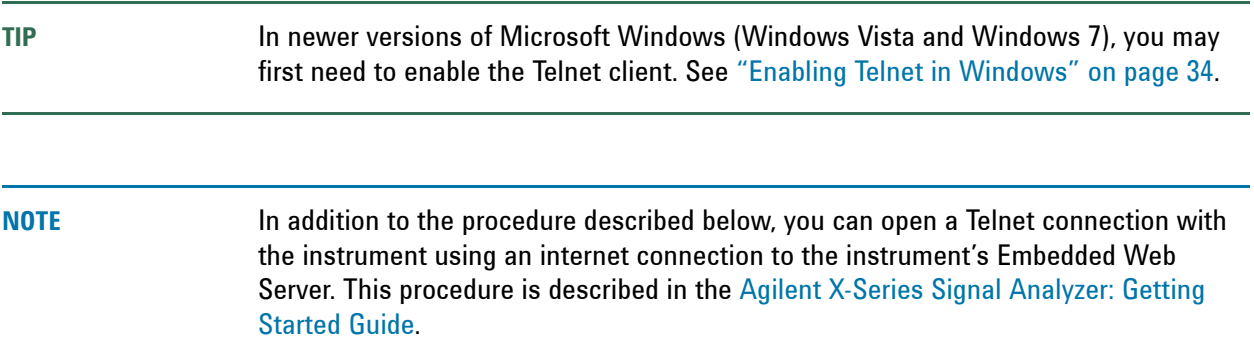

To initiate a Telnet session and communicate SCPI using the LAN connection to the instrument:

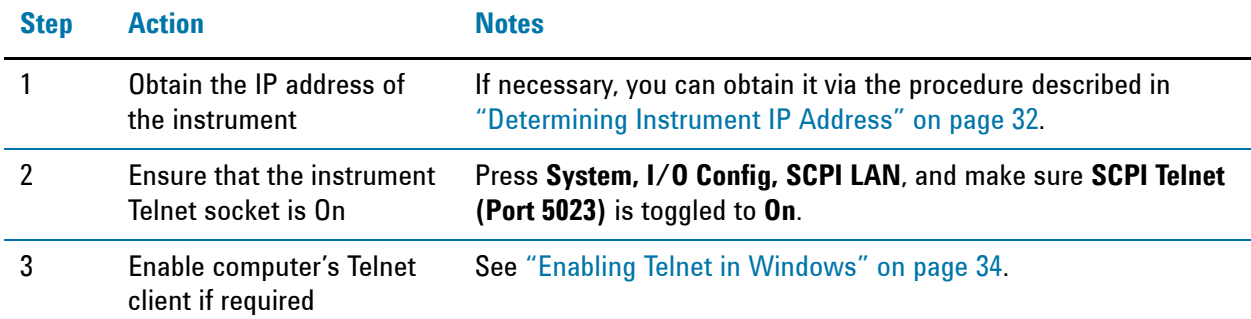

#### SCPI Programming Fundamentals **Simple SCPI Communication Methods**

| <b>Step</b> | <b>Action</b>              | <b>Notes</b>                                                                                                    |
|-------------|----------------------------|----------------------------------------------------------------------------------------------------|
| 4           | <b>Test LAN connection</b> | 1. On a Microsoft Windows computer, in the Taskbar select Start,<br><b>Run</b> , and type "cmd" to open a DOS session.                                                                                                    |
|             |                            | 2. Enter the DOS command "ping", a single space and the IP<br>address of the instrument, and press <b>Enter</b> . The results should<br>resemble those shown in Figure 2-4. If the LAN connection is<br>working, you will see statistics for Packets Sent and Packets<br>Received. |
|             |                            | 3. In the DOS window, type:                                                                                                    |
|             |                            | "telnet <instrument_ip_address> 5023", then<br/>press Enter.</instrument_ip_address>                                                                                                    |
|             |                            | A Telnet window opens with a Welcome answerback from the<br>instrument Host Name, and the command prompt changes to<br>"SCPI>". You can enter any valid SCPI command at the<br>prompt and receive responses to queries sent.                                                       |

*Figure 2-4 Command Window and ping Command results*

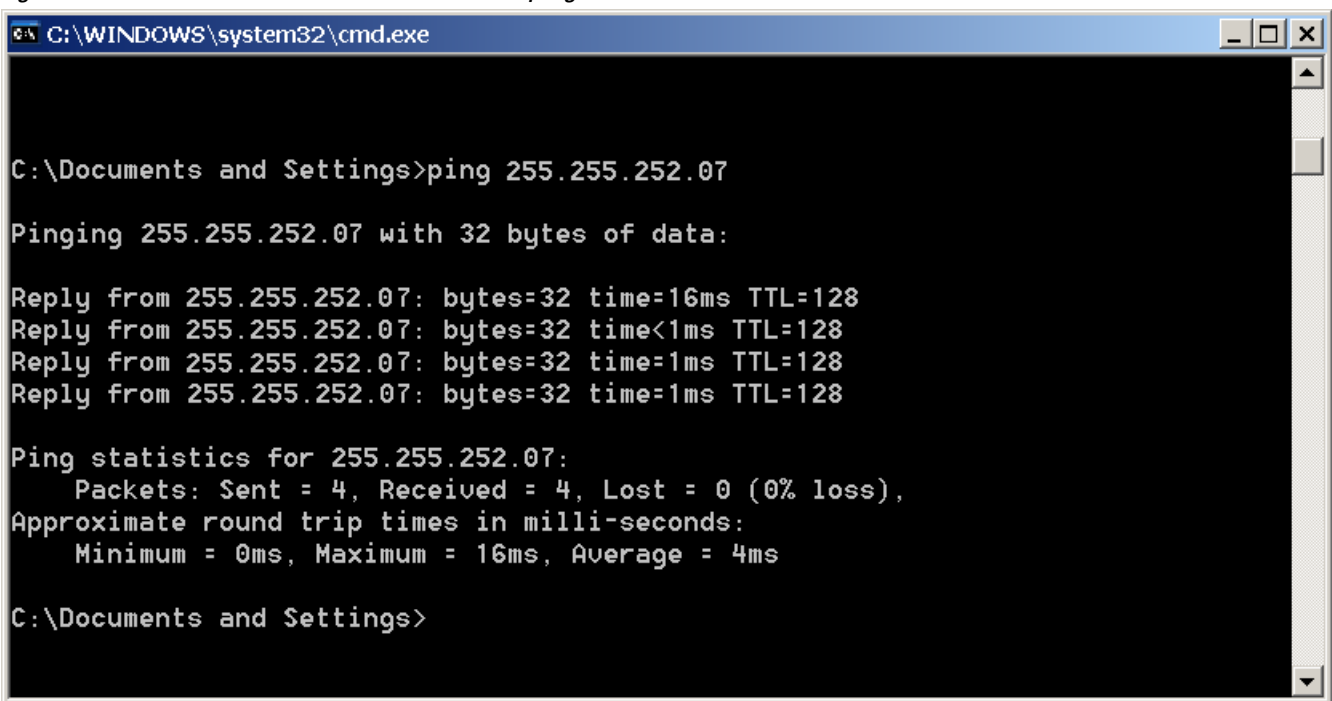

#### <span id="page-31-1"></span><span id="page-31-0"></span>**Determining Instrument IP Address**

- 1. If necessary, close the Agilent Signal Analyzer application, by selecting **File** > **Exit** from the front panel and softkey menu, then confirming that you want to close the application.
- 2. When you can see the Windows desktop, move the cursor to the bottom of the screen using a mouse or the keyboard, to reveal the Windows Taskbar. In the Windows Taskbar, click **Start, Run**.

3. In the Window Run Dialog (shown in Figure 2-5), type "cmd" then click **OK** or press **Enter** to open a DOS command window.

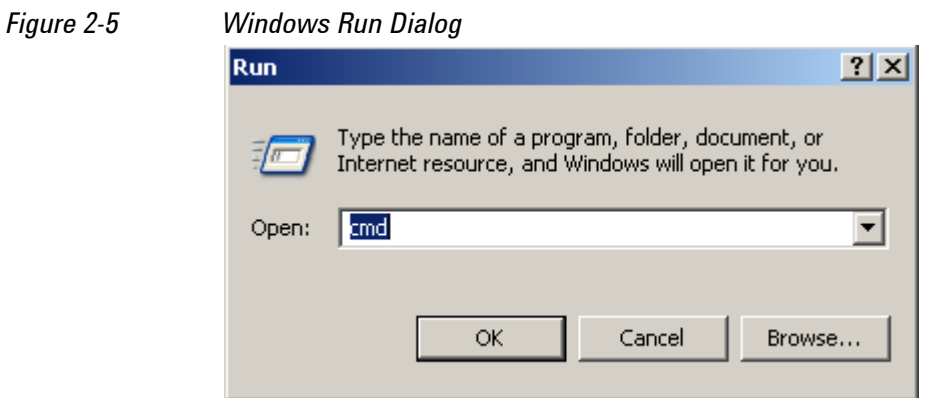

4. At the DOS command prompt, enter "ipconfig", and press **Enter**.

The results should resemble the window shown in Figure 2-6. The IP Address is listed under Ethernet adapter Local Area Connection.

*Figure 2-6 Command Window and ipconfig Results*

```
EX C:\WINDOWS\system32\cmd.exe
                                                                                      \Box \Box \times\blacktriangleC:\Documents and Settings>ipconfig
Windows IP Configuration
Ethernet adapter Wireless Network Connection:
         Media State . . . . . . . . . . . Media disconnected
Ethernet adapter {2D7F75871ADCE-4A38-8D96-2D7F75871ADA}:
         Connection-specific DNS Suffix . :
         IP Address. . . . . . . . . . . . 0.0.0.0
         Subnet Mask . . . . . . . . . . . . 0.0.0.0
         Default Gateway . . . . . . . . . :
Ethernet adapter Local Area Connection:
         Connection-specific DNS Suffix : acilent.com
         IP Address. . . . . . . . . . . . 255.255.252.0
         Subnet Mask . . . . . . . . . . . . 255.255.252.0
         Default Gateway . . . . . . . . . : 255.255.252.0
\mathsf{C}\colon\backslash\mathsf{Documents} and Settings\mathsf{S}\colon\!\mathsf{C}\to\mathsf{C}
```
#### SCPI Programming Fundamentals **Simple SCPI Communication Methods**

#### <span id="page-33-2"></span><span id="page-33-0"></span>**Enabling Telnet in Windows**

In newer versions of Microsoft Windows (Windows Vista and Windows 7), the Telnet client is disabled by default. To enable the Telnet client, do the following:

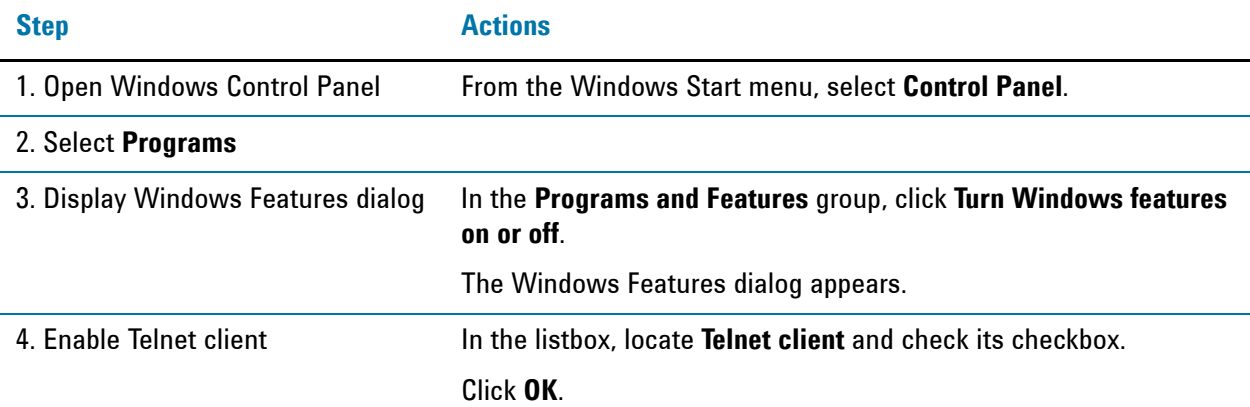

#### <span id="page-33-3"></span><span id="page-33-1"></span>**Communicating SCPI using Agilent Connection Expert**

You can use Agilent Connection Expert to communicate with devices on any supported network type. Agilent Connection Expert is installed as part of the [Agilent I/O Libraries Suite.](#page-63-0)

Figure 2-7 below shows part of the Agilent Connection Expert main screen, with one N9020A instrument connected via LAN.

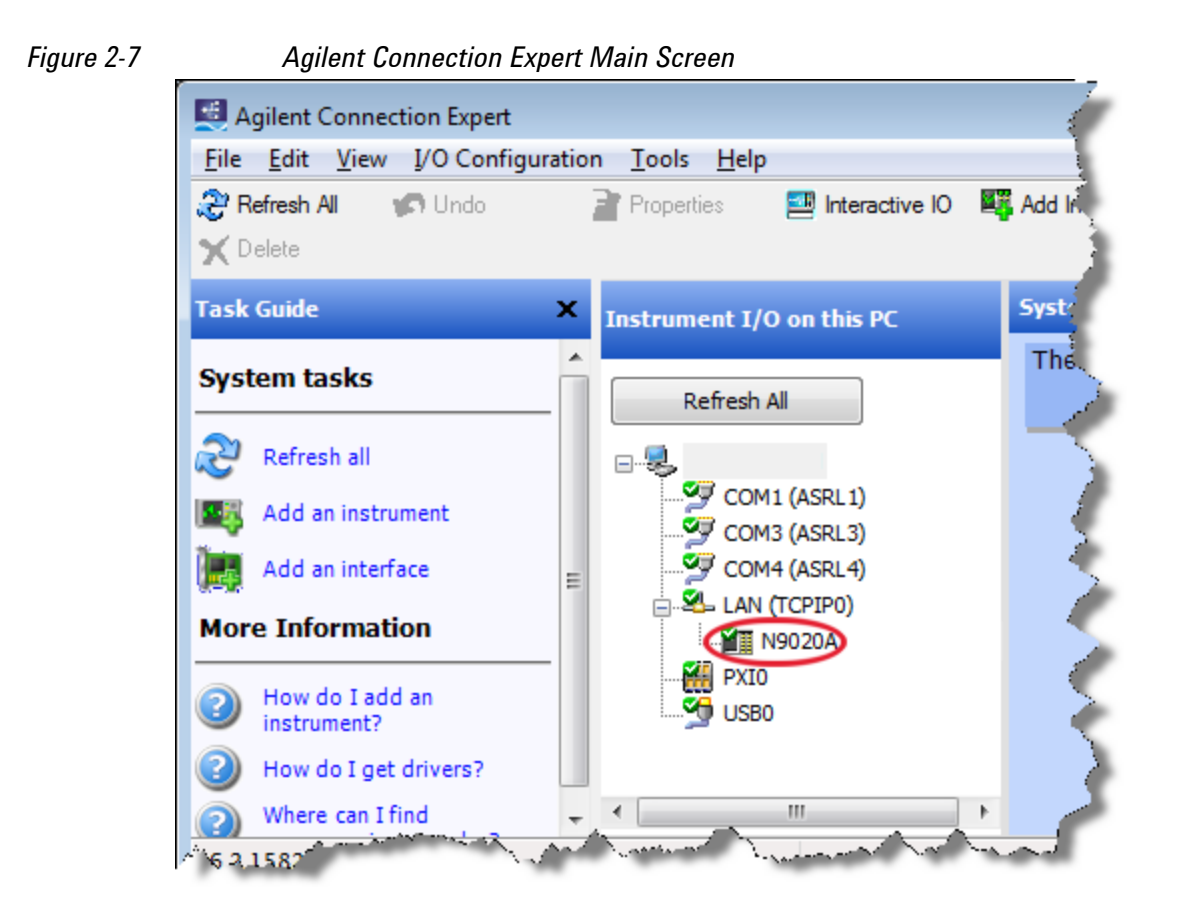

When you click on the N9020A instrument icon in this example, the content of the Task Guide panel on the left changes to "Tasks for This Instrument", which includes the selection "Send commands to this instrument", as shown in Figure 2-8 below.

*Figure 2-8 Tasks for This Instrument*

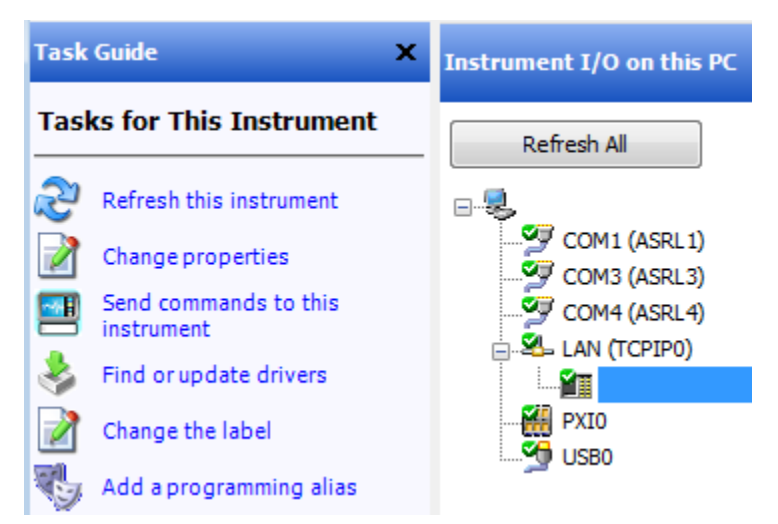

If you click the item "Send commands to this instrument", the Agilent Interactive IO dialog appears as shown in Figure 2-9 below, which allows you to send SCPI commands to the instrument and read the responses.

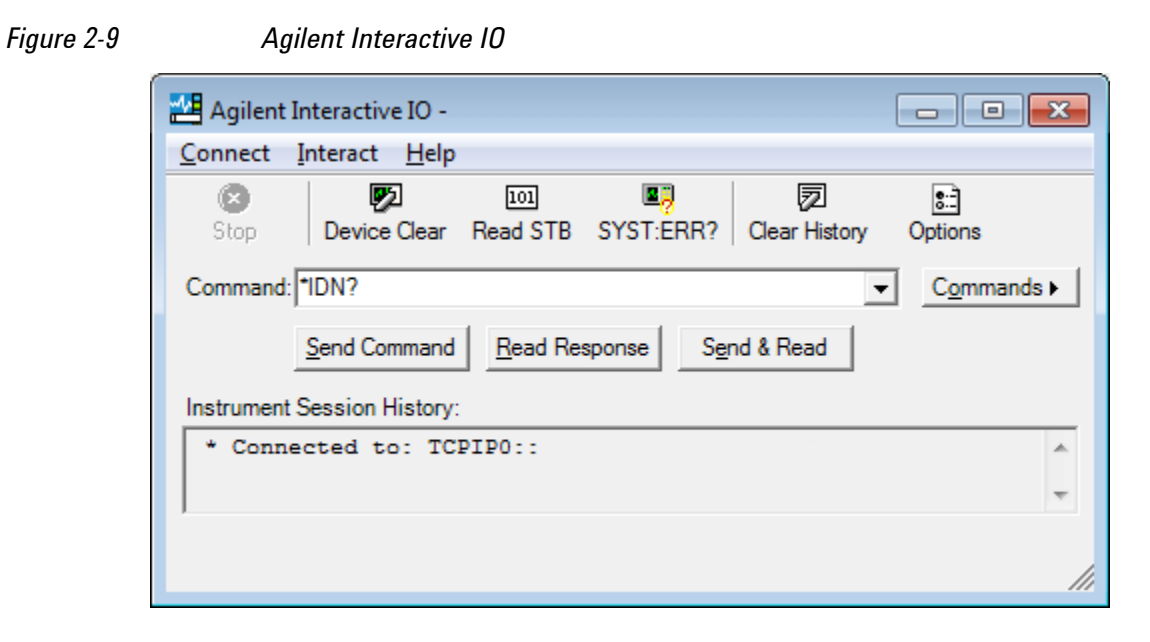

For full details of how to use these features, open the Agilent Connection Expert main screen (as shown in Figure 2-7) and select **Help > Connection Expert Help** from the menu.

## <span id="page-36-4"></span><span id="page-36-0"></span>**Techniques for Improving Measurement Performance**

This section describes several programming techniques that can improve speed and efficiency. Most, but not all, of these techniques relate to SCPI program design.

- ["Turn off Display Updates" on page 37](#page-36-5)
- ["Use Binary Data Format instead of ASCII" on page 37](#page-36-6)
- ["Minimize the Number of Bus Transactions" on page 37](#page-36-7)
- ["Use USB or LAN Connection instead of GPIB" on page 38](#page-37-2)
- ["Minimize DUT/instrument Setup changes" on page 38](#page-37-3)
- ["Avoid Automatic Attenuator Setting" on page 39](#page-38-4)
- ["Avoid using RFBurst trigger for Single Burst Signals" on page 39](#page-38-5)
- ["Optimize GSM Output RF Spectrum Switching Measurement \(N9071A Measurement Application\)" on](#page-39-2)  [page 40](#page-39-2)
- ["To make Power Measurements on Multiple Bursts or Slots use CALCulate:DATA<n>:COMPress?" on](#page-39-3)  [page 40](#page-39-3)

### <span id="page-36-5"></span><span id="page-36-1"></span>**Turn off Display Updates**

When the instrument is being operated remotely, there is no need to display data on the instrument screen. Display updates slow down the measurement, so measurement speed may be increased by switching off updates.

Send :DISPlay:ENABle OFF to turn off the display. In this case, data remains visible, but will no longer be updated.

#### <span id="page-36-6"></span><span id="page-36-2"></span>**Use Binary Data Format instead of ASCII**

The ASCII data format is the instrument default, since it is easier for humans to read and is required by SCPI for \*RST. However, data input/output is faster using the binary formats.

**:FORMat:DATA REAL,64** selects the 64-bit binary data format for all numerical data queries. (The REAL,32 format, which is smaller and somewhat faster, should only be used if you do not require full data resolution. Some frequency data may require full 64 bit resolution.)

If you are using a PC rather than UNIX, you may need to change the byte order to little-endian, by sending **:FORMat:BORDer SWAP**. For details, see the "Programming the Analyzer" chapter of any X-Series Help file or Users & Programmers Reference PDF.

When using the binary format, data is sent in a block of bytes prefixed by an ASCII header. For details of the block format, see ["Block Program Data" on page 25](#page-24-3).

#### <span id="page-36-7"></span><span id="page-36-3"></span>**Minimize the Number of Bus Transactions**

When you are using the GPIB bus for control of your instrument, each transaction requires driver overhead and bus handshaking, so minimizing these transactions reduces the time used.

#### SCPI Programming Fundamentals **Techniques for Improving Measurement Performance**

- You can reduce bus transactions by sending multiple SCPI commands per transaction. See ["Writing](#page-24-2)  [Multiple Commands on the Same Line" on page 25](#page-24-2).
- When making the same measurement multiple times with small changes in the measurement setup, use the READ command, which is faster than using INITiate and FETCh.
- When changing the frequency and making a measurement repeatedly, you can reduce transactions by sending the optional frequency parameter with the READ query (for example,  $READ:$   $\leq$ meas>? {<freq>}). These optional parameters are not available in certain modes, such as Spectrum Analyzer or Phase Noise.

The CONFigure/MEASure/READ commands for some measurements allow you to send center frequency setup information along with the command (for example, **MEAS:PVT? 935.2MHz**). This sets the Power vs. Time measurement to its defaults, then changes the center frequency to 935.2 MHz, initiates a measurement, waits until it is complete and returns the measurement data.

• When doing bottom/middle/top measurements on Base Stations, you can reduce transactions by making a time slot active at each of the B,M,T frequencies. Then, issue three measurements at once in the programming code and retrieve three data sets with just one bus transaction pair (write, read).

For example, send READ: PFER? <Freq bottom>; PFER? <Freq middle>; PFER?  $\epsilon$  =  $\epsilon$  top>. This single transaction initiates three different phase and frequency error measurements at each of the three different frequencies provided and returns three sets of data.

### <span id="page-37-2"></span><span id="page-37-0"></span>**Use USB or LAN Connection instead of GPIB**

USB and LAN networks allow faster data input and output, relative to GPIB. This is especially important if you are moving large blocks of data.

Note that LAN transfer speeds are affected by the volume of LAN traffic, and may be degraded if, for example, the instrument is connected to a busy enterprise LAN. Thus you may want to use a private LAN that is dedicated for the test system.

#### <span id="page-37-3"></span><span id="page-37-1"></span>**Minimize DUT/instrument Setup changes**

- Some instrument setup parameters are common to multiple measurements, making it possible to organize the test process in such a way as to minimize setup changes. If the process involves nested loops, make sure that the innermost loop is the fastest. Also, check whether the loops could be nested in a different order to reduce the number of parameter changes as you step through the test.
- If you must switch between measurements, remember that if you have already set your Meas Setup parameters for a measurement, and you want to make another one of these measurements later, you should use the query READ: <meas>?.

The  $MEASure:  $\times$ meas  $\times$ ?$ that measurement without changing the setup parameters from the previous use.

• If you must switch between measurements, remember that **Mode Setup** parameters remain constant across all the measurements in a given mode (for example, Center/Channel Frequency, Amplitude, Radio Standard, Input Selection, Trigger Setup). You do not need to re-initialize these parameters each time you change to a different measurement.

### <span id="page-38-0"></span>**Avoid Unnecessary Use of \*RST**

Remember that while \*RST does not change the current Mode, it presets all the measurements and settings to their factory defaults. This forces you to reset the instrument's measurement settings even if they use similar mode setup or measurement settings. See ["Minimize DUT/instrument Setup changes" on page 38](#page-37-3).

Note also that \*RST may put the instrument in Single measurement/sweep for some modes.

#### <span id="page-38-4"></span><span id="page-38-1"></span>**Avoid Automatic Attenuator Setting**

Many of the one-button measurements use an internal process for automatically setting the value of the attenuator. It requires measuring an initial burst to identify the proper attenuator setting before the next burst can be measured properly. If you know the amount of attenuation or the signal level needed for your measurement, just set it.

Note that spurious types of measurements must be done with the attenuator set to automatic (for measurements such as: Output RF Spectrum, Transmit Spurs, Adjacent Channel Power, Spectrum Emission Mask). These types of measurements start by tuning to the signal, then they tune away from it and must be able to reset the attenuation value as needed.

#### <span id="page-38-5"></span><span id="page-38-2"></span>**Avoid using RFBurst trigger for Single Burst Signals**

RFBurst triggering works best when measuring signals with repetitive bursts. For a non-repetitive or single burst signals, use the IF (video) trigger or external trigger, depending on what you have available.

RFBurst triggering depends on its establishment of a valid triggering reference level, based on previous bursts. If you only have a single burst, the peak detection nature of this triggering function, may result in the trigger being done at the wrong level/point generating incorrect data, or it may not trigger at all.

#### <span id="page-38-3"></span>**Making a Single Burst Measurement**

To achieve consistent triggering and valid data for this type of measurement application, you must synchronize the triggering of the DUT with the instrument. You should use the instrument's internal status system for this.

The first step in this process is to initialize the status register mask to look for the "waiting for trigger" condition (bit 5). Use **:STATus:OPERation:ENABle 32**

Then, in the measurement loop:

- 1. Send query :STATus:OPERation:EVENt? to clear the current contents of the Operation Event Register.
- 2. Send query :READ:PVT? to initiate a measurement (in this example, for GSM Power versus Time) using the previous setup. The measurement then waits for the trigger.

Make sure attenuation is set manually. Do **not** use automatic attenuation, as this requires an additional burst to determine the proper attenuation level before the measurement can be made.

- 3. Create a small loop that polls the instrument for a status byte value of 128. Then wait 1 msec (or 100 ms if the display is enabled) before checking again, to minimize bus traffic. Repeat these two commands until the condition is set, to ensure that the trigger is armed and ready.
- 4. Trigger the DUT to send the burst.

5. Retrieve the measurement data.

### <span id="page-39-2"></span><span id="page-39-0"></span>**Optimize GSM Output RF Spectrum Switching Measurement (N9071A Measurement Application)**

For ORFS (switching), setting the break frequency to zero (0) puts the instrument into a measurement setup where it can use a direct time measurement algorithm, instead of an FFT-based algorithm. The non-FFT approach is faster.

However, remember that the break frequency for ORFS (modulation) measurements must be >400 kHz for valid measurements, so, if you are making both types of measurements, you will need to change the break frequency.

#### <span id="page-39-3"></span><span id="page-39-1"></span>**To make Power Measurements on Multiple Bursts or Slots use CALCulate:DATA<n>:COMPress?**

The Calculate/Compress Trace Data Query is the fastest way to measure power data for multiple bursts/slots. (For details of the command, see the Programming the Analyzer chapter of any X-Series Help file or Users & Programmers Reference PDF.) There are two reasons for this:

- 1. It can be used to measure data across multiple, consecutive slots/frames with just one measurement, instead of a separate measurement on each slot,
- 2. It can pre-process and/or decimate the data so that you only return the information that you need, which minimizes data transfer to the computer.

**Example**: you want to do a power measurement for a GSM base station where you generate a repeating frame with 8 different power levels. Using the Waveform measurement, you can gather all the data with a single **CALC:DATA:COMP?** acquisition.

By sending **:CALC:DATA2:COMP? MEAN,25us,526us,579.6us,8** you can measure the mean power in those bursts. This single command measures the data across all 8 frames, locates the first slot/burst in each of the frames, calculates the mean power of those bursts, then returns the resulting 8 values. The sequence of commands is as follows:

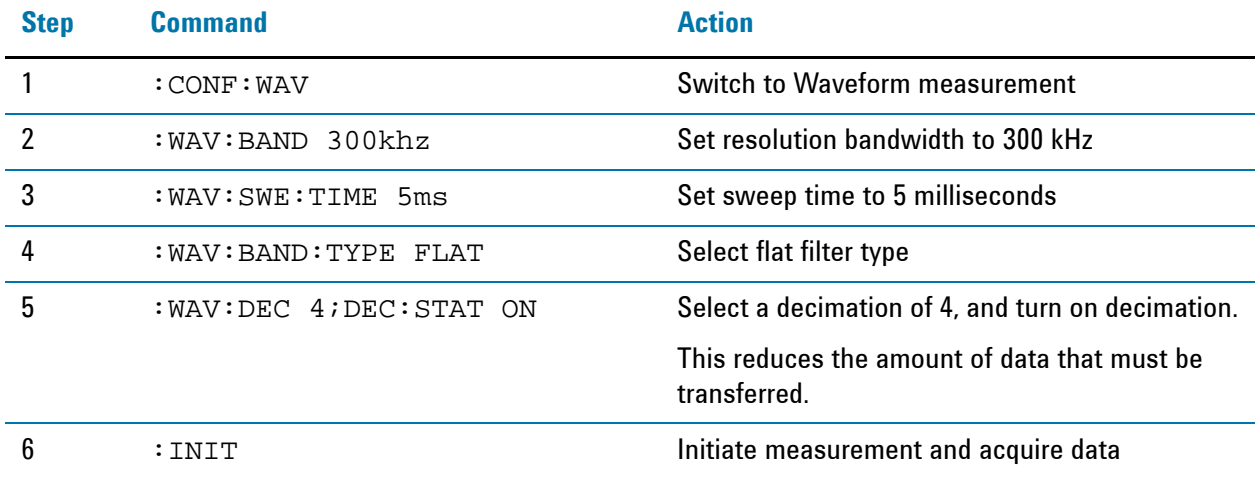

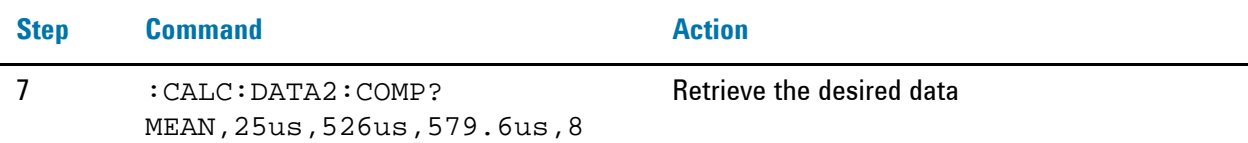

## <span id="page-40-0"></span>**More Hints & Tips**

For more information about optimizing measurement speed using X-Series instruments, see Agilent Application Note 1583.

SCPI Programming Fundamentals **Techniques for Improving Measurement Performance**

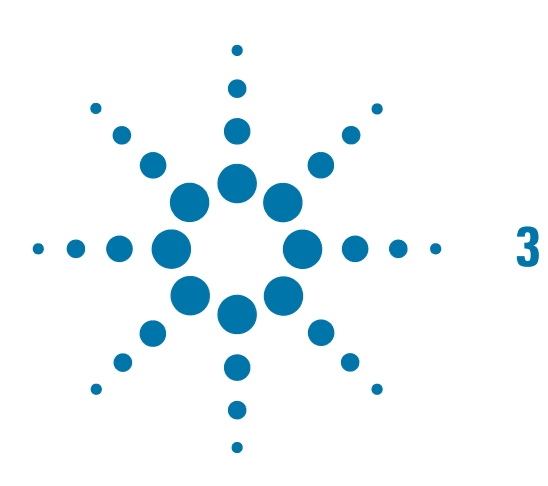

#### Developing and Deploying VISA Projects **Programming in Visual Basic 6 with VISA**

## <span id="page-42-0"></span>**3 Developing and Deploying VISA Projects**

This chapter provides a brief overview of the requirements for development and deployment of Virtual Instrument Software Architecture (VISA) programming projects using various languages. Sections include:

- ["Programming in Visual Basic 6 with VISA" on page 43](#page-42-6)
- ["Programming in C or C++ with VISA" on page 43](#page-42-5)
- ["Programming with Microsoft .NET and VISA" on page 44](#page-43-2)
- ["Requirements for Deploying a VISA Project" on page 45](#page-44-2)

For an overview of the relationship between VISA and other programming tools and drivers, see ["X-Series](#page-9-0)  [Programming Options" on page 10](#page-9-0).

## <span id="page-42-6"></span><span id="page-42-1"></span>**Programming in Visual Basic 6 with VISA**

See the VISA online Help section "Using the VISA C API in Microsoft Visual Basic 6", in the [Agilent VISA](#page-63-4)  [Help.](#page-63-4)

#### <span id="page-42-2"></span>**Location of Header Files**

The required header files visa32.bas and agvisa32.bas can be found in:

```
C:\Program Files (x86)\IVI Foundation\VISA\WinNT\agvisa\include
```
or

C:\Program Files (x86)\IVI Foundation\VISA\WinNT\include

## <span id="page-42-5"></span><span id="page-42-3"></span>**Programming in C or C++ with VISA**

Full details of X-Series programming in C and C++ are provided in the [Agilent I/O Libraries Suite.](#page-63-0)

#### <span id="page-42-4"></span>**Location of Header Files & Libraries**

The header file  $visa.h$  can be found in:

C:\Program Files (x86)\IVI Foundation\VISA\WinNT\include

Developing and Deploying VISA Projects **Programming with Microsoft .NET and VISA**

Programs must link to the VISA libraries visa32.1ib or agvisa32.1ib, located in subfolders of:

C:\Program Files (x86)\IVI Foundation\VISA\WinNT\lib

or

C:\Program Files (x86)\IVI Foundation\VISA\WinNT\Lib\_x64

For more details, see the VISA online Help section "VISA Directories", in the [Agilent VISA Help](#page-63-4).

## <span id="page-43-2"></span><span id="page-43-0"></span>**Programming with Microsoft .NET and VISA**

The IVI Foundation defines the standard  $visa.h$  header file for use in C and  $C++$ , which provides declarations for the visa32.dll C DLL. This header file is distributed by Agilent Technologies, among others. The Foundation also defines header file visa32.bas for Microsoft Visual Basic 6. However, there are at present no officially defined header files for programming with the VISA C API in the Microsoft .NET technology languages, such as C# and Visual Basic.NET.

Therefore, Agilent has defined and developed the redistributable .NET header files visa32.cs (for C#) and visa32.vb (for Visual Basic.NET), to allow programmatic access to the VISA C API from the two most popular .NET languages. To use the VISA C API in a .NET project, include the appropriate file in your project. The compiled .NET assembly will then have all the information it needs to use the VISA C Library (visa32.dll or visa64.dll).

For programmers accustomed to the VISA-C API, or those not familiar with COM, use of Agilent's .NET header files may offer a preferable approach, because it avoids the overhead of the VISA COM implementation and exposes VISA functionality in a more familiar style.

VISA has specifications for API versions in C and COM, so there are two ways to work with VISA in your .NET applications: via the wrapper already written by Agilent around the C library, or via the Visa COM Interop.

#### <span id="page-43-1"></span>**Location of Header Files**

The header files visa32.cs and visa32.vb can be found in:

C:\Program Files (x86)\IVI Foundation\VISA\WinNT\agvisa\include

or

C:\Program Files (x86)\IVI Foundation\VISA\WinNT\include

For more details, see the VISA online Help section "Using the VISA C API in Microsoft .NET", in the Agilent [VISA Help.](#page-63-4)

## <span id="page-44-2"></span><span id="page-44-0"></span>**Requirements for Deploying a VISA Project**

The only VISA-specific system requirements for deploying your compiled programs on other machines are:

- A valid visa32.DLL must be in the system's PATH environment variable.
- The resource address you are trying to open must exist on the system and be configured for the visa32.DLL that is found first during the Windows DLL search.

Additionally, you must satisfy the normal .NET requirements, such as having an appropriate version of the .NET framework installed on the deployed systems. Obviously, any other software libraries your program uses at runtime must also be installed.

### <span id="page-44-1"></span>**Multiple VISA DLL Versions**

Because each VISA vendor installs its version of the VISA DLL, the VISA DLL on your deployed system may differ from the one with which you developed your application. When multiple vendors' VISA implementations are present, the DLL used is the one that is found first using Microsoft Windows' DLL search rules.

If you developed your program using Agilent VISA, and you wish to ensure that your program uses Agilent VISA even if other VISA implementations are on your deployed systems, you can change the DLL name in all of the method declarations in visa32.cs or visa32.vb from "visa32.DLL" to "agvisa32.DLL". This will prevent your program from working with any other vendor's VISA implementation, and will ensure that, if multiple VISA DLLs are installed on the system, your program will use the Agilent DLL implementation. Developing and Deploying VISA Projects **Requirements for Deploying a VISA Project**

<span id="page-46-0"></span>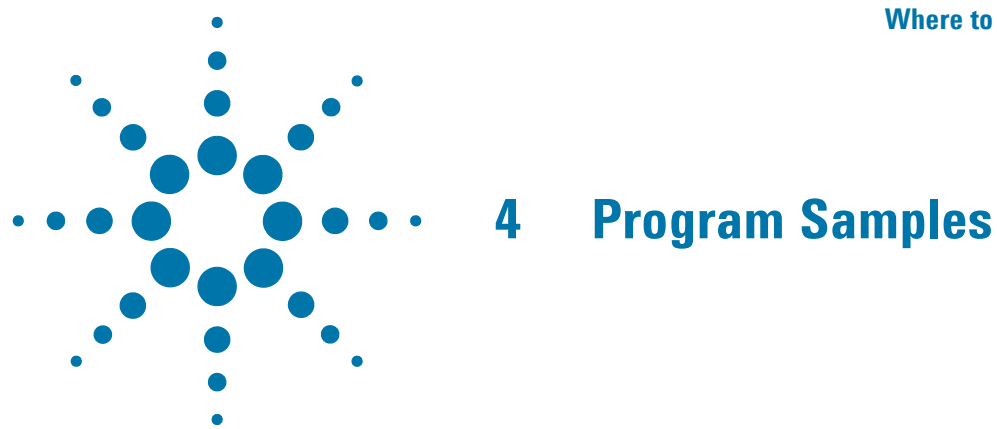

The program samples described here were written for use on a PC running Microsoft Windows.

The description of each sample includes its function, operational details, programming language and driver usage, and the sample file name or root directory.

This chapter is divided into the following sections:

["Where to find Sample Programs" on page 47](#page-46-2)

["N9060A Spectrum Analyzer Mode Programing Samples" on page 48](#page-47-2)

["N9064A VXA Vector Signal Analyzer Programming Samples" on page 60](#page-59-1)

## <span id="page-46-2"></span><span id="page-46-1"></span>**Where to find Sample Programs**

- Unless otherwise stated, all the sample programs described in this chapter are available in the \progexamples directory on the X-Series Spectrum Analyzer Documentation DVD.
- Most of the X-Series samples can also be found on the Agilent Technologies, Inc. web site at URL:

[http://www.agilent.com/find/sa\\_programming](http://www.agilent.com/find/sa_programming)

• Program samples installed by the [Agilent I/O Libraries Suite](#page-63-0) may be found (after installation) in the directory:

C:\Documents and Settings\All Users\Agilent\Agilent IO Libraries Programming Samples

You can browse to this directory by opening the Agilent Connection Expert and selecting **Help > Programming Samples** from the menu,

(The Agilent I/O Libraries Suite samples are **not** described in this document, and are in general **not** specific to X-Series instruments.)

## <span id="page-47-2"></span><span id="page-47-0"></span>**N9060A Spectrum Analyzer Mode Programing Samples**

Samples are available for the following programming languages and development environments:

- [Visual Basic 6](#page-48-1)
- $\cdot$  [C, C++](#page-49-3)
- [C#.NET & Visual Studio 2010](#page-53-3)
- [Agilent VEE Pro](#page-56-2)
- [LabVIEW](#page-57-3)
- [MATLAB](#page-58-4)

**NOTE** These samples have all been tested and validated as functional in the Spectrum Analyzer mode. They have not necessarily been tested in other modes. However, they should work in all other modes, except where exceptions are noted.

#### <span id="page-47-1"></span>**Matrix of Program Sample Functionality and Programming Language**

In the table below, availability of program samples for each function/language is indicated by page number references. If no page number reference is provided, then there is no available sample for the given functionality in the specified language.

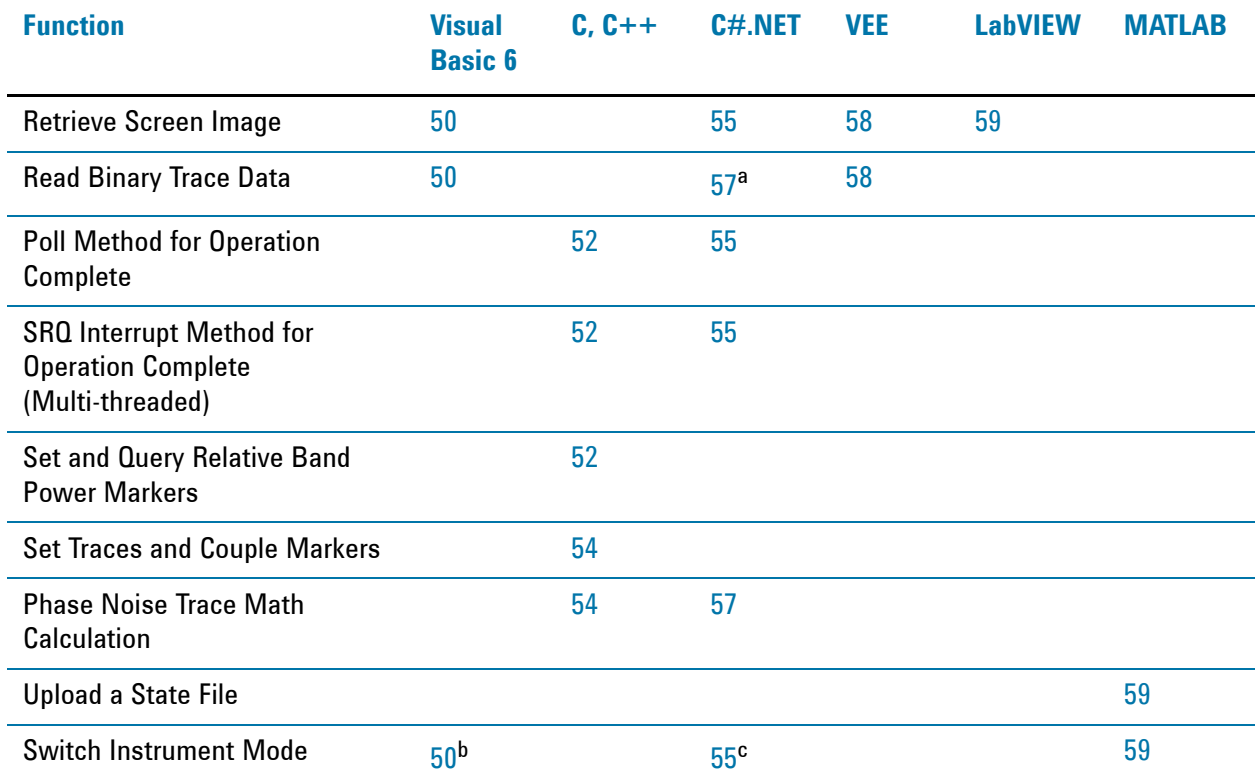

- a. This functionality is included in the C# sample for Phase Noise Trace Math.
- b. This functionality is included in the Visual Basic 6 sample for Reading Binary Trace Data.
- c. This functionality is included in the C# sample for the SRQ Interrupt Method.

#### <span id="page-48-1"></span><span id="page-48-0"></span>**Visual Basic 6**

**NOTE In some cases, Visual Basic 6 files with the extension** . bas have been renamed with the extension . bas.txt, to avoid possible instrument security warnings generated by the .bas extension. To use these files in Visual Basic 6, rename them by removing the . txt portion of the extension.

- 1. [Retrieve Screen Images](#page-49-4)
- 2. [Read Binary Trace Data](#page-49-5)

All the samples use the VISA driver.

#### Program Samples **N9060A Spectrum Analyzer Mode Programing Samples**

#### <span id="page-49-4"></span><span id="page-49-0"></span>**Retrieve Screen Images**

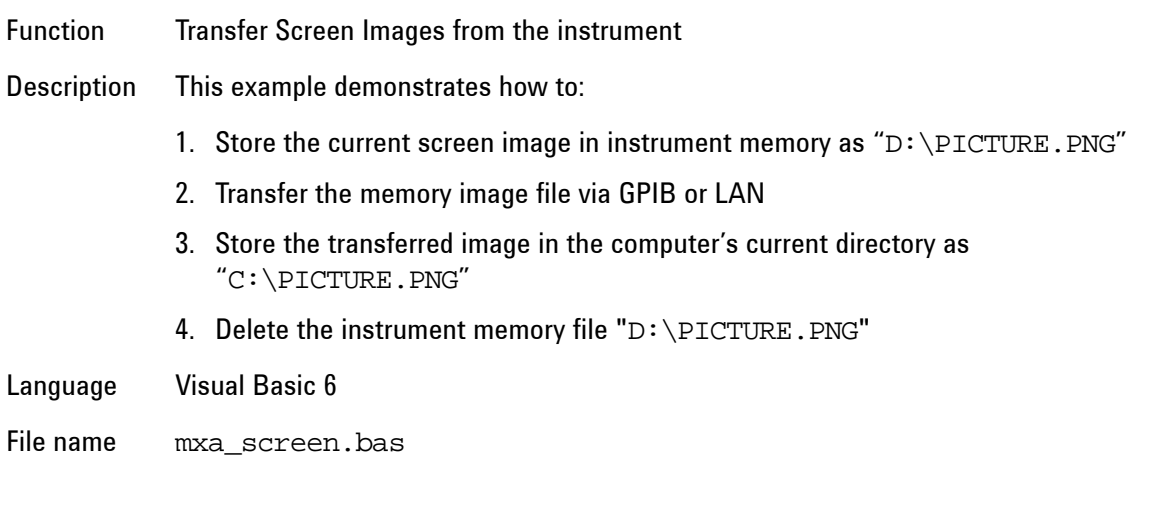

#### <span id="page-49-5"></span><span id="page-49-1"></span>**Read Binary Trace Data**

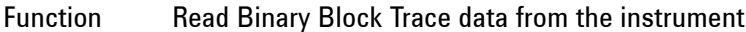

Description This example demonstrates how to:

- 1. Open a VISA session via GPIB or LAN
- 2. Modify the timeout value
- 3. Send the \*IDN? query to the instrument, then display the result
- 4. Change the instrument mode to Spectrum Analyzer
- 5. Set the Trace data format to REAL,32 or REAL,64
- 6. Set the instrument to Single Sweep
- 7. Initiate a sweep
- 8. Read the trace data and display it
- 9. Store the trace data to the file "bintrace.txt"

The binary data transfer method is faster than the default ASCII transfer mode, because less data is sent over the bus. For more information about data formats, see the section "Remote Measurement Functions" in any X-Series Help file or Users & Programmers Reference PDF.

Language Visual Basic 6

File name bintrace.bas

#### <span id="page-49-3"></span><span id="page-49-2"></span>**C, C++**

The samples provided are console applications written in C, but these should also be compilable by most C++ compilers.

1. [Poll Method for Operation Complete](#page-51-3)

- 2. [SRQ Method for Operation Complete](#page-51-4)
- 3. [Set and Query Relative Band Power Markers](#page-51-5)
- 4. [Set Traces and Couple Markers](#page-53-4)
- 5. [Phase Noise Trace Math](#page-53-5)

All the samples use the VISA driver.

#### Program Samples **N9060A Spectrum Analyzer Mode Programing Samples**

### <span id="page-51-3"></span><span id="page-51-0"></span>**Poll Method for Operation Complete**

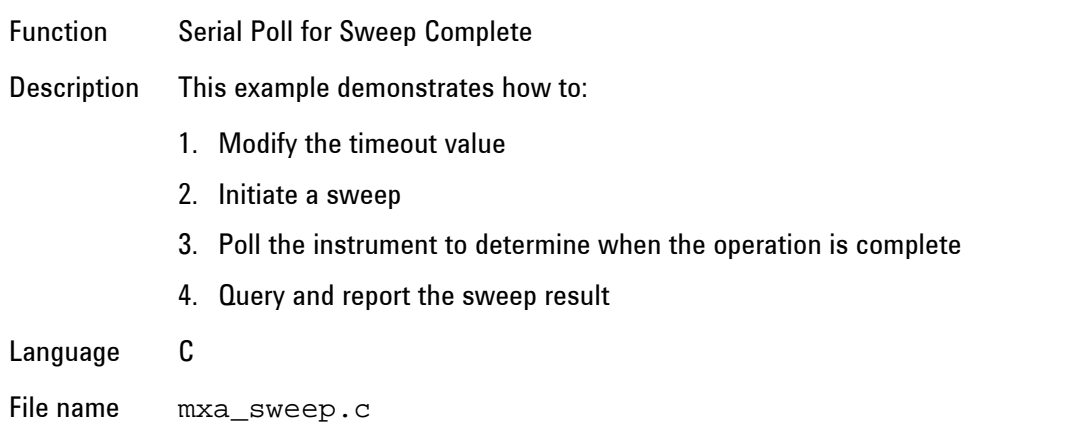

#### <span id="page-51-4"></span><span id="page-51-1"></span>**SRQ Method for Operation Complete**

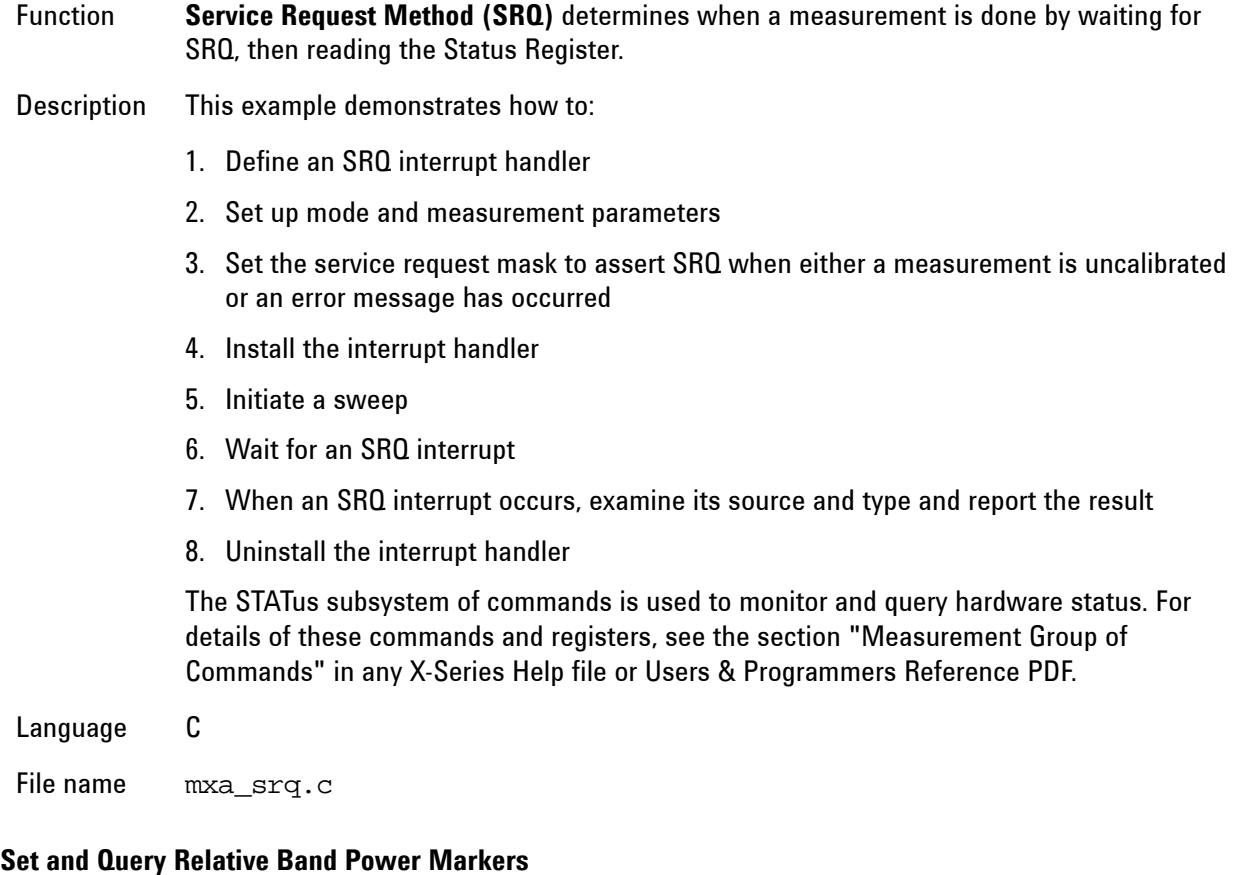

<span id="page-51-5"></span><span id="page-51-2"></span>Function Relative Band Power Markers

Description This example demonstrates how to:

- 1. Set up a calibration signal
- 2. Set Markers 1 through 5 as Band Power Markers
- 3. Obtain the band power of Markers 2 through 5, relative to Marker 1
- Language C

File name mxa\_bpm.c

#### Program Samples **N9060A Spectrum Analyzer Mode Programing Samples**

#### <span id="page-53-4"></span><span id="page-53-0"></span>**Set Traces and Couple Markers**

<span id="page-53-5"></span><span id="page-53-1"></span>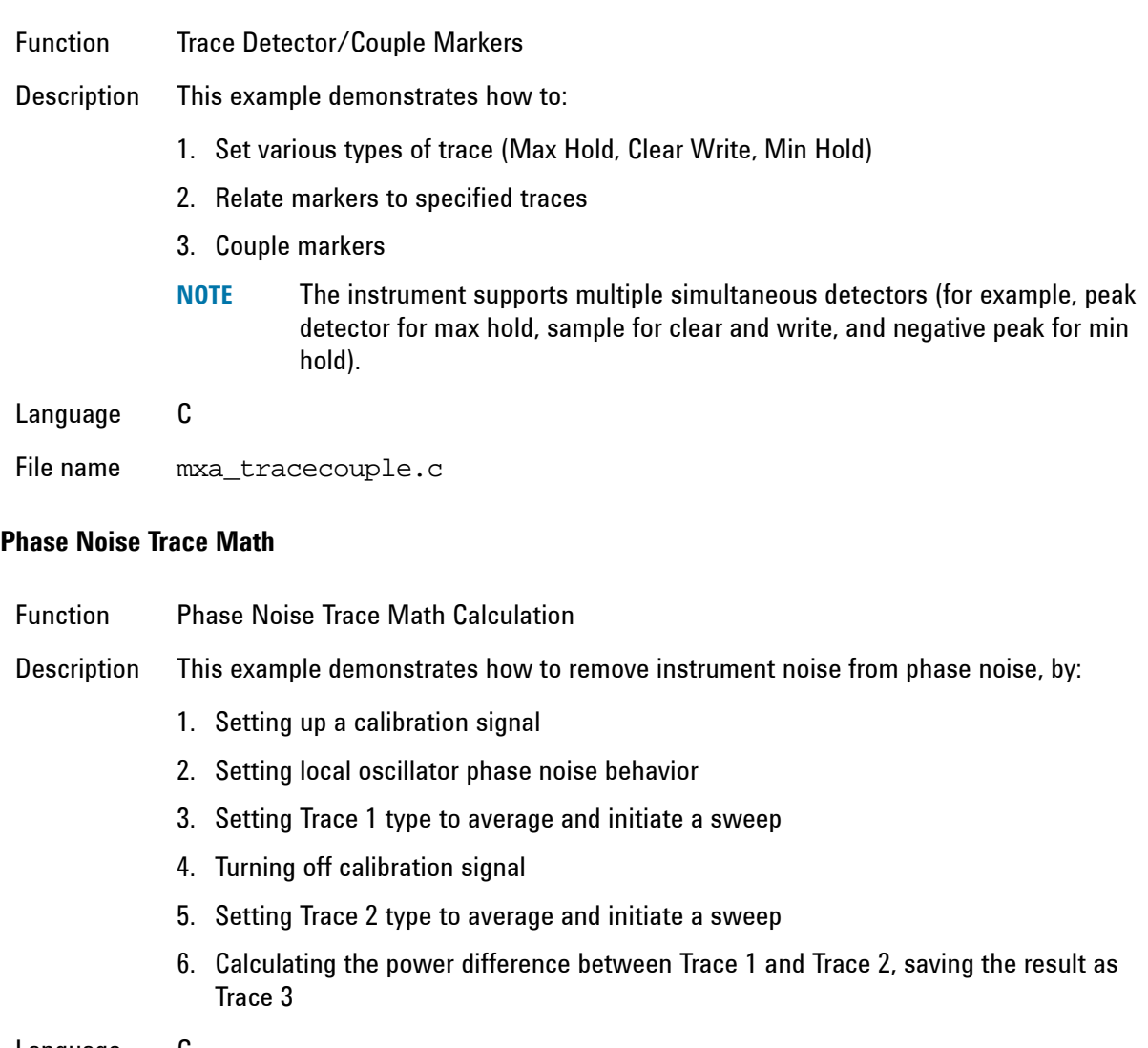

Language C

File name mxa\_phasenoise.c

### <span id="page-53-3"></span><span id="page-53-2"></span>**C#.NET & Visual Studio 2010**

The samples provided are written in C# for Visual Studio 2010 (.NET version 4.5),

- 1. [Retrieve Screen Images](#page-54-3)
- 2. [Poll Method for Operation Complete](#page-54-4)
- 3. [SRQ Method for Operation Complete](#page-54-5)
- 4. [Phase Noise Trace Math](#page-56-3)

All the samples use the VISA driver.

#### <span id="page-54-3"></span><span id="page-54-0"></span>**Retrieve Screen Images**

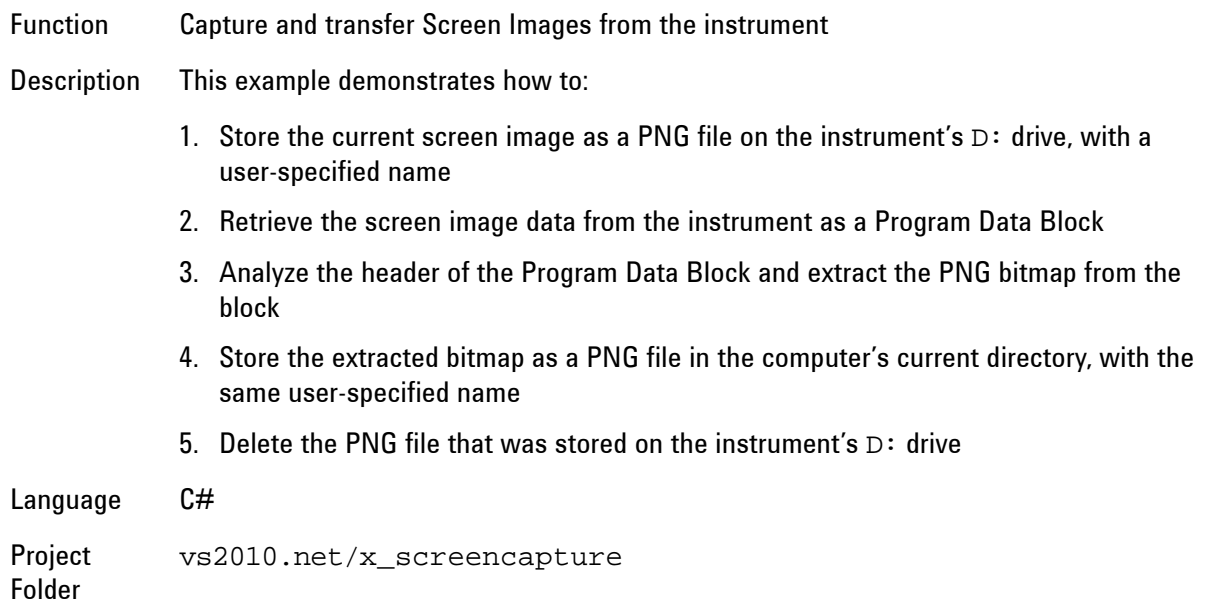

#### <span id="page-54-4"></span><span id="page-54-1"></span>**Poll Method for Operation Complete**

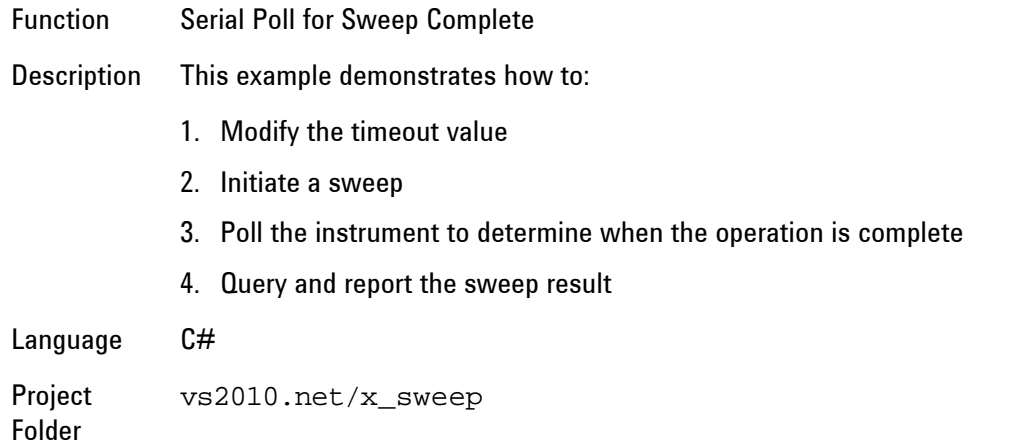

#### <span id="page-54-5"></span><span id="page-54-2"></span>**SRQ Method for Operation Complete**

Function **Service Request Method (SRQ)** determines when a measurement is done by waiting for SRQ, then reading the Status Register.

Header/ Library visa32.cs

#### Program Samples **N9060A Spectrum Analyzer Mode Programing Samples**

Description This multi-threaded example demonstrates how to:

1. Define an SRQ interrupt handler 2. Set up mode and measurement parameters 3. Set the service request mask to assert SRQ when either a measurement is uncalibrated or an error message has occurred 4. Install the interrupt handler 5. Initiate a sweep 6. Set up a wait for multiple events 7. When an SRQ interrupt occurs, examine its source and type and report the result 8. Uninstall the interrupt handler The STATus subsystem of commands is used to monitor and query hardware status. For details of these commands and registers, see the section "Measurement Group of Commands" in any X-Series Help file or Users & Programmers Reference PDF. Language C# Project Folder vs2010.net/x\_srq

#### <span id="page-56-3"></span><span id="page-56-0"></span>**Phase Noise Trace Math**

- Function Phase Noise Trace Math Calculation
- Description This example demonstrates how to remove instrument noise from phase noise. The program does the following:
	- 1. Set up a calibration signal
	- 2. Set local oscillator phase noise behavior
	- 3. Set Trace 1 type to average and initiate a sweep
	- 4. Turn off calibration signal
	- 5. Set Trace 2 type to average and initiate a sweep
	- 6. Calculate the power difference between Trace 1 and Trace 2, then save the result as Trace 3
	- 7. Retrieve Trace 3 data from the instrument as a binary data block
	- 8. Optionally, save the retrieved trace data in an on-disk text file

#### Language C#

Project Folder vs2010.net/x\_phasenoise

#### <span id="page-56-2"></span><span id="page-56-1"></span>**Agilent VEE Pro**

- 1. [Retrieve Screen Images](#page-57-4)
- 2. [Retrieve Trace Data](#page-57-5)

#### Program Samples **N9060A Spectrum Analyzer Mode Programing Samples**

#### <span id="page-57-4"></span><span id="page-57-0"></span>**Retrieve Screen Images**

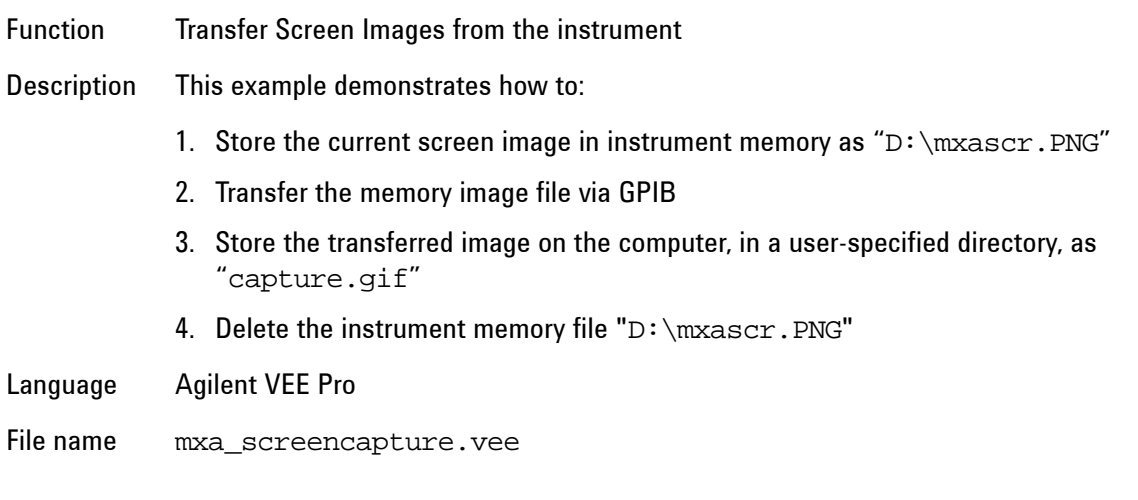

#### <span id="page-57-5"></span><span id="page-57-1"></span>**Retrieve Trace Data**

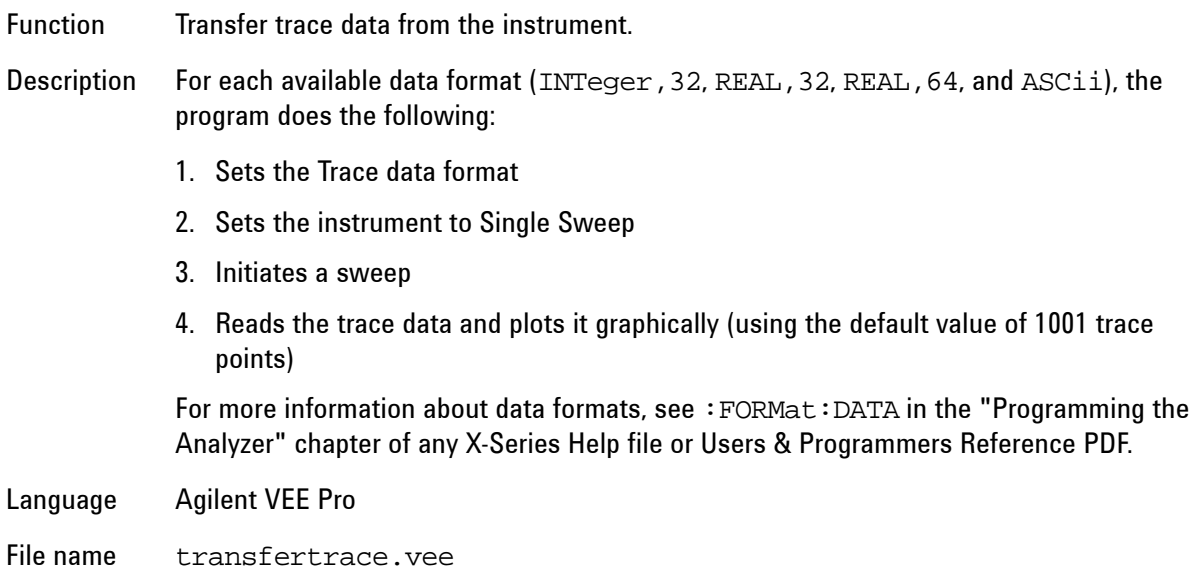

#### <span id="page-57-3"></span><span id="page-57-2"></span>**LabVIEW**

This sample is not available on the X-Series Documentation DVD. You can download the zip file containing the sample from [http://www.agilent.com/find/sa\\_programming](http://www.agilent.com/find/sa_programming)

#### <span id="page-58-5"></span><span id="page-58-0"></span>**Screen Capture**

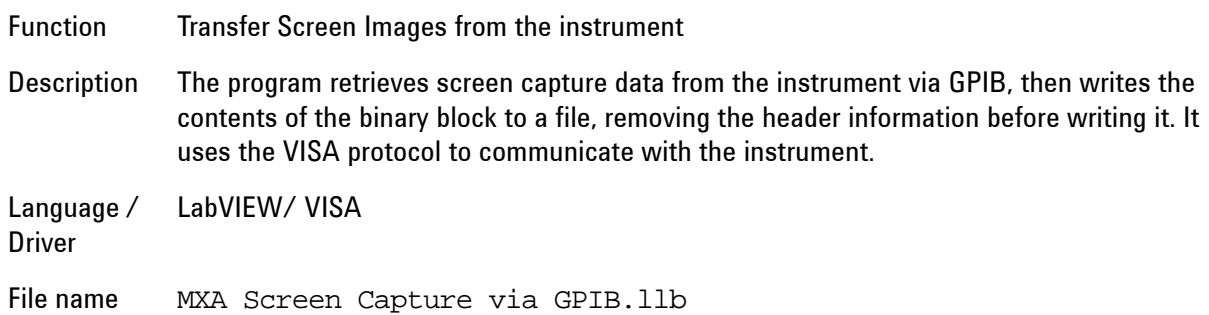

#### <span id="page-58-4"></span><span id="page-58-1"></span>**MATLAB**

These samples are not available on the X-Series Documentation DVD. You can download them from [http://www.agilent.com/find/sa\\_programming](http://www.agilent.com/find/sa_programming)

#### <span id="page-58-6"></span><span id="page-58-2"></span>**Upload a File**

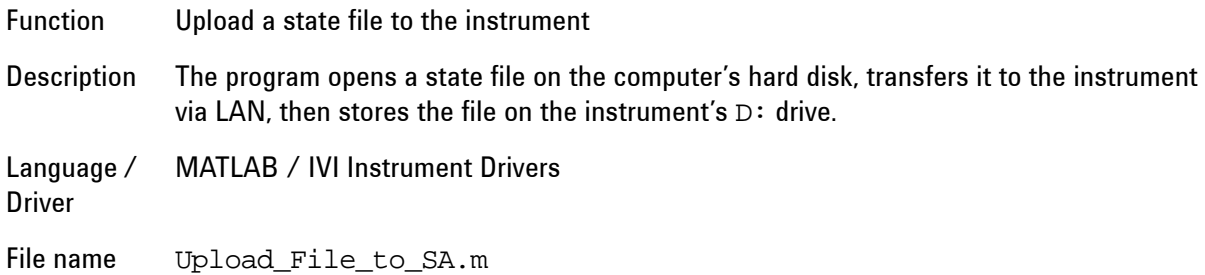

#### <span id="page-58-7"></span><span id="page-58-3"></span>**IVI-COM Personality (Mode) Select**

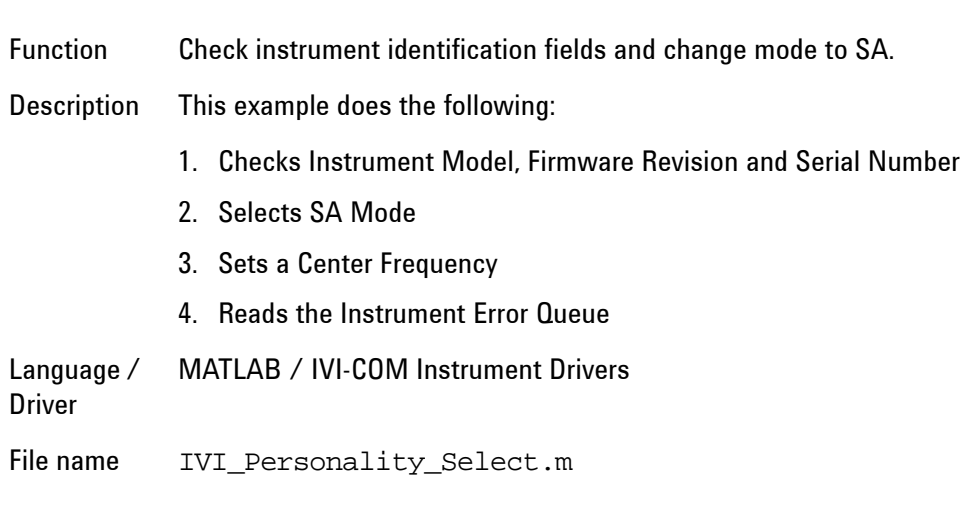

## <span id="page-59-1"></span><span id="page-59-0"></span>**N9064A VXA Vector Signal Analyzer Programming Samples**

Two program samples are available for N9064A VXA Vector Signal Analyzer Mode:

- ["Vector Analysis Measurement" on page 61](#page-60-2)
- ["Digital Demod Measurement" on page 61](#page-60-3)

Each sample is implemented for three development environments, programming languages and driver technologies:

- Agilent VEE Pro,
- Visual Basic 6 with VISA COM,
- Visual Studio 2003 / VB.NET with VISA COM

The VEE samples consist of a single file each, whereas the Visual Basic 6 and Visual Studio 2003 samples consist of project file sets in specified subfolders.

#### **NOTE** These samples have all been tested and validated as functional in N9064A VXA Vector Signal Analyzer Mode.

## <span id="page-60-2"></span><span id="page-60-0"></span>**Vector Analysis Measurement**

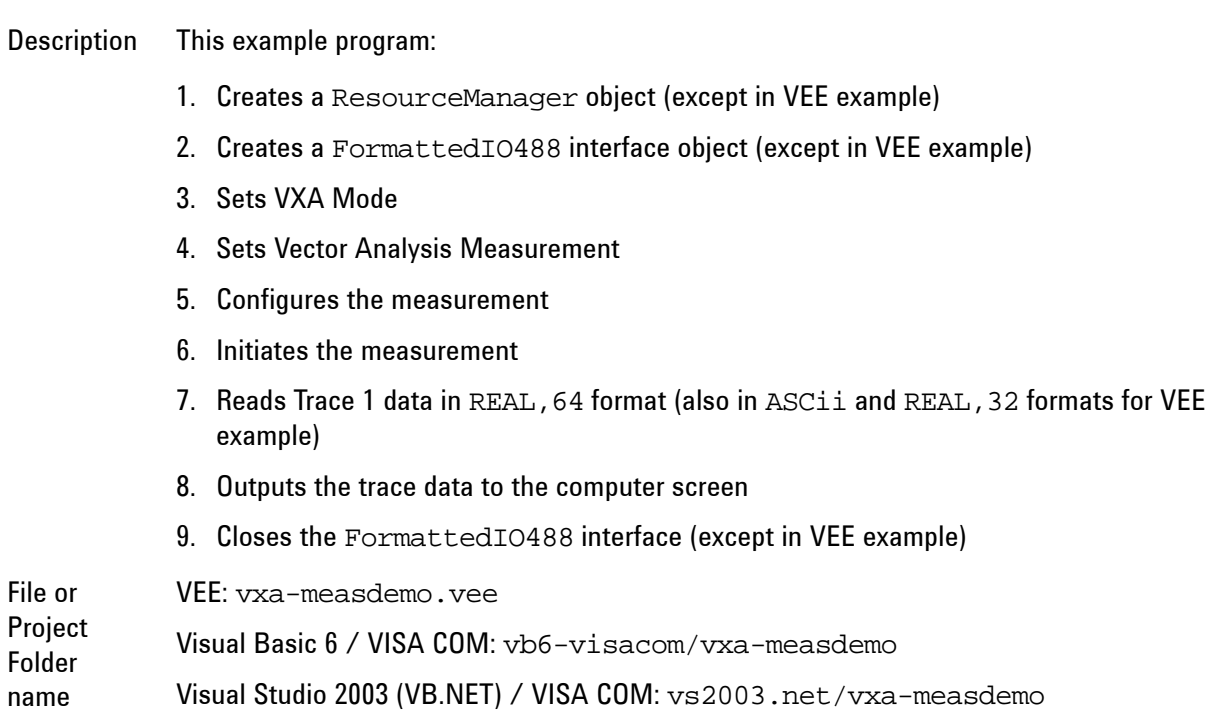

Function Set up a Vector Analysis Measurement, then read trace data.

## <span id="page-60-3"></span><span id="page-60-1"></span>**Digital Demod Measurement**

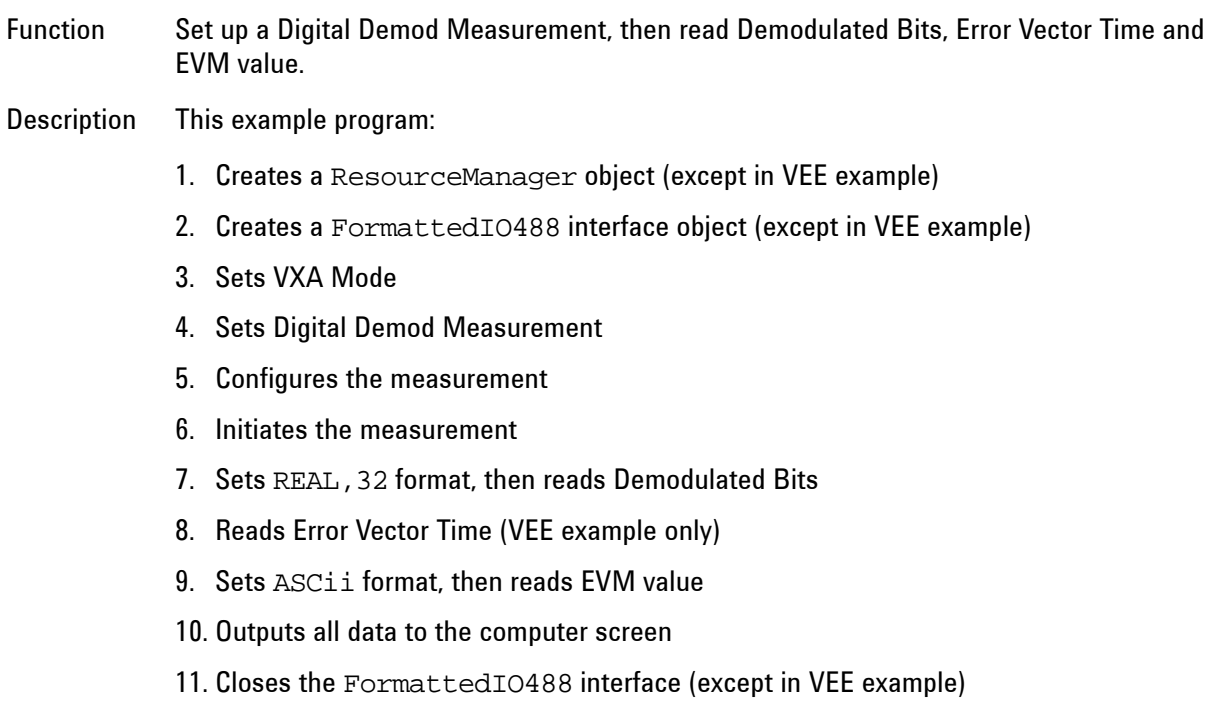

#### Program Samples **N9064A VXA Vector Signal Analyzer Programming Samples**

File or Project Folder name VEE: vxa-digdemoddemo.vee Visual Basic 6 / VISA COM: vb6-visacom/vxa-digdemoddemo Visual Studio 2003 (VB.NET) / VISA COM: vs2003.net/vxa-digdemoddemo

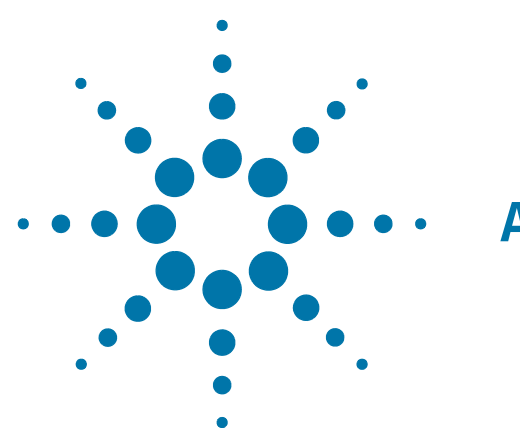

## <span id="page-62-0"></span>**A: References**

## <span id="page-62-1"></span>**Documents & Web Sites**

#### 1. **IEEE Standard 488.2–1992**

IEEE Standard Codes, Formats, Protocols, and Common Commands for Use With IEEE Std 488.1-1987, IEEE Standard Digital Interface for Programmable Instrumentation

May be downloaded in Acrobat (PDF) format from:

<ieeexplore.ieee.org/iel1/2839/5581/00213762.pdf?arnumber=213762>

#### 2. **IVI Foundation**

(Interchangeable Virtual Instrument Foundation) <http://www.ivifoundation.org/default.aspx>

#### 3. **Agilent X-Series Document Library**

<span id="page-62-2"></span>Select one of the following hyperlinks, depending on the product name of your instrument:

[http://www.agilent.com/find/pxa\\_manuals](http://www.agilent.com/find/pxa_manuals)

[http://www.agilent.com/find/mxa\\_manuals](http://www.agilent.com/find/mxa_manuals)

[http://www.agilent.com/find/exa\\_manuals](http://www.agilent.com/find/exa_manuals)

[http://www.agilent.com/find/cxa\\_manuals](http://www.agilent.com/find/cxa_manuals)

[http://www.agilent.com/find/mxe\\_manuals](http://www.agilent.com/find/mxe_manuals)

#### 4. **Agilent X-Series Signal Analyzer: Getting Started Guide**

Agilent Technologies Inc. 2008-2013. Part Number: subject to change as document is revised. A printed copy of this document is supplied with each Agilent X-Series Analyzer. It is also available in Acrobat (PDF) form:

- on the Documentation DVD supplied with each instrument,
- on the instrument's disk drive at the following location: C:\Program Files\Agilent\SignalAnalysis\Infrastructure\Help\bookfiles\getstart.pdf
- via download from:

[www.agilent.com/find/xseries\\_getting\\_started\\_guide](www.agilent.com/find/xseries_getting_started_guide)

#### 5. **Agilent I/O Libraries Suite**

<span id="page-63-0"></span>Agilent Technologies Inc.

All Agilent VISA, VISA COM, SICL and 488 documentation is included in HTML Help (CHM) format in the Agilent I/O Libraries Suite installer, which may be downloaded from:

<www.agilent.com/find/iosuite>

After installing the libraries suite, you can access the help by clicking the IO taskbar icon, then selecting Documentation > API Documentation > VISA Documentation from the popup menus.

#### 6. **Agilent VISA Help**

<span id="page-63-4"></span>After installing the Agilent I/O Libraries Suite, you can access the VISA Help CHM by clicking the IO taskbar icon, then selecting Documentation > API Documentation > VISA Documentation from the popup menus.

Alternatively, you can find the CHM at the following disk location:

<span id="page-63-3"></span>C:\Program Files\Agilent\IO Libraries Suite\Visa.chm

#### 7. **Agilent IVI (Instrument) Drivers**

Installation packages for the Signal Analyzer class driver ("Base Driver"), and instrument-specific drivers, may be downloaded from the "Signal Analyzer Instrument Drivers" page at:

<http://www.agilent.com/find/sa-ivi>

#### 8. **Agilent Application Note 1583**

"Maximizing Measurement Speed with Agilent's X-Series Signal Analyzers"

May be downloaded in Acrobat (PDF) format from:

<span id="page-63-2"></span><http://cp.literature.agilent.com/litweb/pdf/5989-4947EN.pdf>

#### 9. **Agilent Application Note 1595**

"How to Use IVI-COM Drivers in Agilent VEE Pro 8.0"

May be downloaded in Acrobat (PDF) format from:

<span id="page-63-1"></span><http://cp.literature.agilent.com/litweb/pdf/5989-6914EN.pdf>

#### 10. **Agilent VEE Pro**

For links to all available information, see:

<www.agilent.com/find/vee>

## <span id="page-64-0"></span>**Developer Resources**

## <span id="page-64-1"></span>**Agilent Developer Network (ADN)**

This website offers a one-stop shop, with links to Instrument Drivers, Example Programs, Product Downloads, Evaluations, Demos, and resources for contacting Agilent regarding development issues:

<http://www.agilent.com/find/adn>

### <span id="page-64-2"></span>**Technical Support**

Navigate to one of the web pages below, according to the name of your product, then select the Technical Support tab for links to all available documentation for the product:

<http://www.agilent.com/find/pxa> <http://www.agilent.com/find/mxa> <http://www.agilent.com/find/exa> <http://www.agilent.com/find/cxa> <http://www.agilent.com/find/mxe>